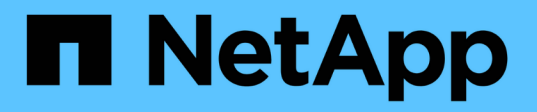

## **MetroCluster FC** から **MetroCluster IP** 構成への無停止での移行( **ONTAP 9.8** 以降) ONTAP MetroCluster

NetApp April 25, 2024

This PDF was generated from https://docs.netapp.com/ja-jp/ontapmetrocluster/transition/concept\_nondisruptively\_transitioning\_from\_a\_four\_node\_mcc\_fc\_to\_a\_mcc\_ip\_c

onfiguration.html on April 25, 2024. Always check docs.netapp.com for the latest.

# 目次

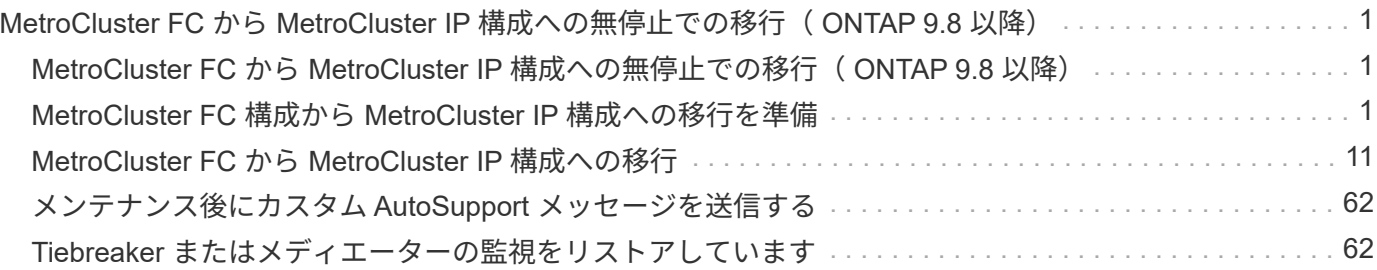

## <span id="page-2-0"></span>**MetroCluster FC** から **MetroCluster IP** 構成への無 停止での移行( **ONTAP 9.8** 以降)

## <span id="page-2-1"></span>**MetroCluster FC** から **MetroCluster IP** 構成への無停止での移 行( **ONTAP 9.8** 以降)

既存のMetroCluster FC構成から新しいMetroCluster IP構成へ、ワークロードやデータを 無停止で移行できます。

ONTAP 9.13.1以降では、MetroClusterとドライブシェルフが同じIPスイッチに接続されたMetroCluster IP構成 (共有ストレージスイッチ構成)でこの手順がサポートされます。

ONTAP 9.13.1以降では、既存の8ノードMetroCluster FC構成から新しいMetroCluster IP構成に、ワークロー ドとデータを無停止で移行できます。

ONTAP 9.8以降では、既存の4ノードMetroCluster FC構成から新しいMetroCluster IP構成に、ワークロードと データを無停止で移行できます。

• この手順は無停止で実行されます。

MetroCluster 構成では、処理中もデータの提供を継続できます。

- この手順 は、4ノードおよび8ノードのMetroCluster FC構成にのみ適用されます。
	- 2 ノード MetroCluster FC 構成の場合は、を参照してください ["](https://docs.netapp.com/ja-jp/ontap-metrocluster/transition/concept_choosing_your_transition_procedure_mcc_transition.html)[移行する手順を選択します](https://docs.netapp.com/ja-jp/ontap-metrocluster/transition/concept_choosing_your_transition_procedure_mcc_transition.html)["](https://docs.netapp.com/ja-jp/ontap-metrocluster/transition/concept_choosing_your_transition_procedure_mcc_transition.html)。
- この手順 では、1つの4ノードFC DRグループを移行するために必要な手順について説明します。8ノード 構成(2つのFC DRグループ)の場合は、FC DRグループごとに手順 全体を繰り返す必要があります。
- すべての要件を満たし、手順のすべての手順に従う必要があります。

### <span id="page-2-2"></span>**MetroCluster FC** 構成から **MetroCluster IP** 構成への移行を準 備

<span id="page-2-3"></span>**FC** から **IP** への無停止での移行に関する要件

移行プロセスを開始する前に、構成が要件を満たしていることを確認する必要がありま す。

- 8ノード構成の場合は、すべてのノードでONTAP 9.13.1以降が実行されている必要があります。
- 4ノード構成の場合は、すべてのノードでONTAP 9.8以降が実行されている必要があります。
- 既存のプラットフォームと新しいプラットフォームの組み合わせは、移行対象としてサポートされている 必要があります。

["](https://docs.netapp.com/ja-jp/ontap-metrocluster/transition/concept_choosing_your_transition_procedure_mcc_transition.html)[無停止移行でサポートされるプラットフォーム](https://docs.netapp.com/ja-jp/ontap-metrocluster/transition/concept_choosing_your_transition_procedure_mcc_transition.html)["](https://docs.netapp.com/ja-jp/ontap-metrocluster/transition/concept_choosing_your_transition_procedure_mcc_transition.html)

• スイッチクラスタ構成をサポートしている。

["NetApp Hardware Universe](https://hwu.netapp.com) [の略](https://hwu.netapp.com)["](https://hwu.netapp.com)

• MetroCluster のインストールと設定の手順に記載されているすべての要件とケーブル接続を満たしている 必要があります。

["](https://docs.netapp.com/ja-jp/ontap-metrocluster/install-fc/index.html)[ファブリック接続](https://docs.netapp.com/ja-jp/ontap-metrocluster/install-fc/index.html) [MetroCluster](https://docs.netapp.com/ja-jp/ontap-metrocluster/install-fc/index.html) [のインストールと設定](https://docs.netapp.com/ja-jp/ontap-metrocluster/install-fc/index.html)["](https://docs.netapp.com/ja-jp/ontap-metrocluster/install-fc/index.html)

["](https://docs.netapp.com/ja-jp/ontap-metrocluster/install-stretch/concept_considerations_differences.html)[ストレッチ](https://docs.netapp.com/ja-jp/ontap-metrocluster/install-stretch/concept_considerations_differences.html) [MetroCluster](https://docs.netapp.com/ja-jp/ontap-metrocluster/install-stretch/concept_considerations_differences.html) [のインストールと設定](https://docs.netapp.com/ja-jp/ontap-metrocluster/install-stretch/concept_considerations_differences.html)["](https://docs.netapp.com/ja-jp/ontap-metrocluster/install-stretch/concept_considerations_differences.html)

移行が **MetroCluster** のハードウェアコンポーネントに及ぼす影響

移行手順が完了したあと、既存の MetroCluster 構成の主要コンポーネントが交換または 再設定されている。

• \* コントローラモジュール \*

既存のコントローラモジュールが新しいコントローラモジュールに交換されます。既存のコントローラモ ジュールは、移行手順の終了時に運用停止されます。

• \* ストレージシェルフ \*

データは古いシェルフから新しいシェルフに移動されます。古いシェルフは、移行手順の終了時に運用停 止されます。

• \* MetroCluster (バックエンド) およびクラスタスイッチ \*

バックエンドスイッチ機能は、 IP スイッチファブリックに置き換えられます。MetroCluster FC 構成に FC スイッチおよび FC-to-SAS ブリッジが含まれていた場合、それらのブリッジはこの手順の最後で運用 停止されます。

MetroCluster FC 構成でクラスタインターコネクトにクラスタスイッチを使用していた場合は、場合によ ってはそのスイッチを再利用してバックエンド IP スイッチファブリックを提供できます。再利用するク ラスタスイッチには、プラットフォームおよびスイッチ固有の RCF を再設定する必要があります。の手 順。

MetroCluster FC 構成でクラスタスイッチを使用していなかった場合は、バックエンドスイッチファブリ ックを提供する新しい IP スイッチが追加されます。

#### ["IP](#page-10-0) [スイッチに関する考慮事項](#page-10-0)["](#page-10-0)

• \* クラスタピアリングネットワーク \*

お客様提供の既存のクラスタピアリングネットワークを、新しい MetroCluster IP 構成に使用できます。 クラスタピアリングは、移行手順の一部として MetroCluster IP ノードで設定します。

無停止での **MetroCluster** の移行のワークフロー

無停止移行を成功させるには、特定のワークフローに従う必要があります。構成に応じ たワークフローを選択します。

• [4](#page-4-0)[ノード](#page-4-0)[FC](#page-4-0)[構成の移行ワークフロー](#page-4-0)

• [8](#page-5-0)[ノード](#page-5-0)[FC](#page-5-0)[構成の移行ワークフロー](#page-5-0)

<span id="page-4-0"></span>**4**ノード**FC**構成の移行ワークフロー

移行プロセスは、正常な 4 ノード MetroCluster FC 構成から始まります。

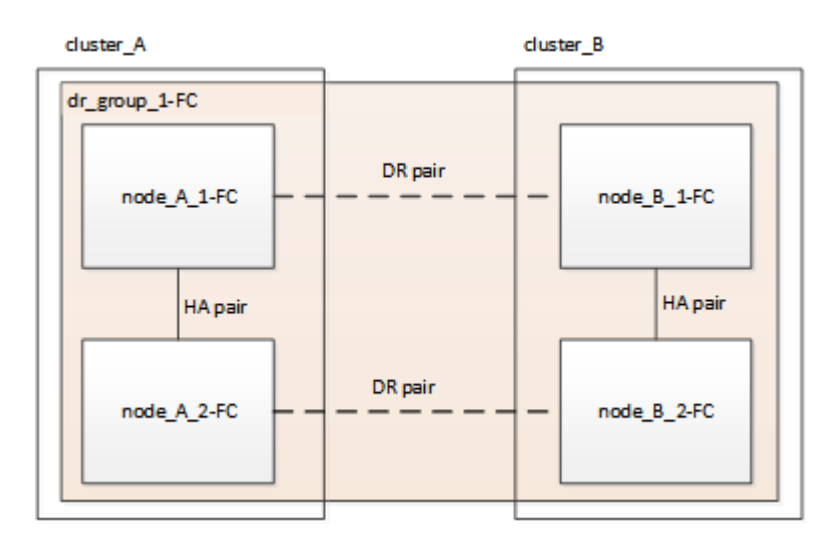

新しい MetroCluster IP ノードは 2 つ目の DR グループとして追加されます。

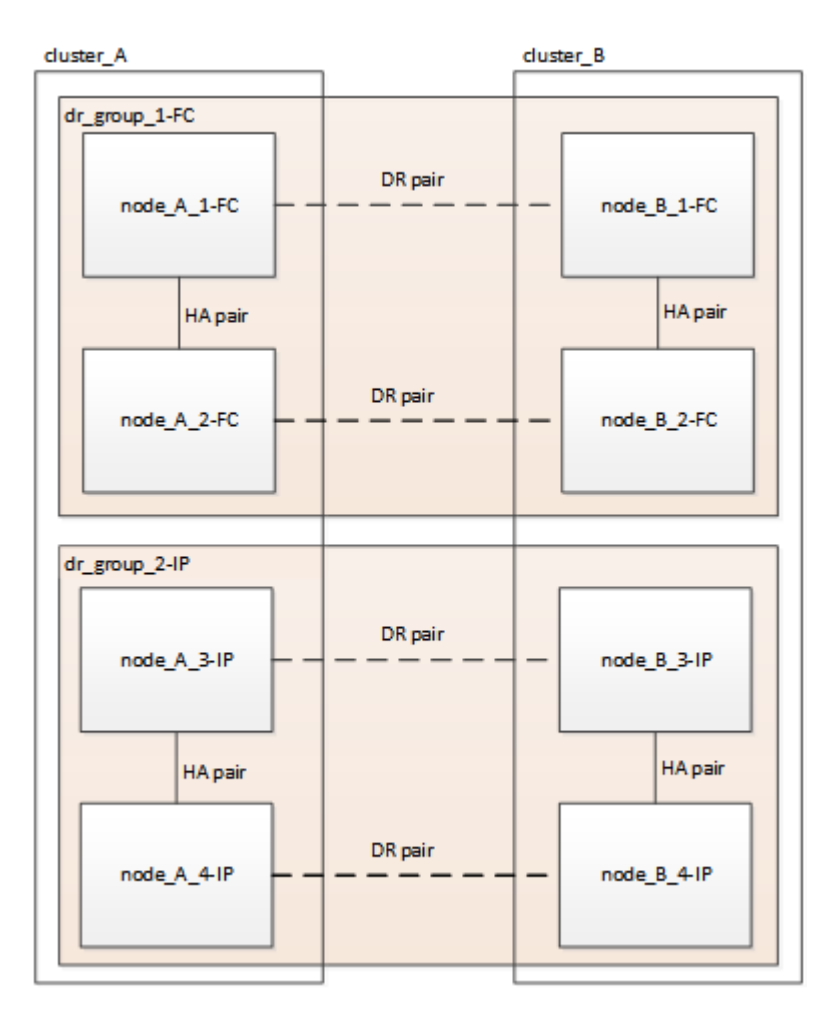

データが古い DR グループから新しい DR グループに転送され、古いノードとそのストレージが構成から削 除されて運用が停止されます。プロセスは、 4 ノード MetroCluster の IP 構成で終了します。

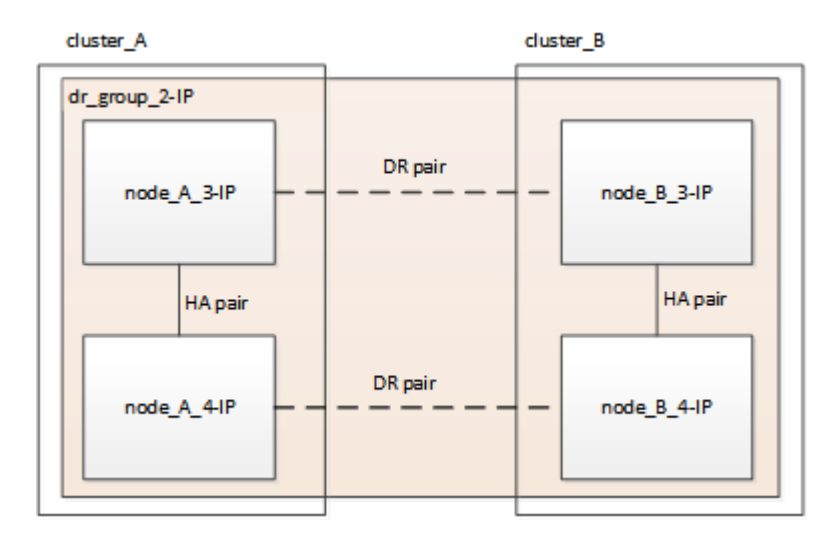

<span id="page-5-0"></span>**8**ノード**FC**構成の移行ワークフロー

移行プロセスは、正常な8ノードMetroCluster FC構成から始まります。

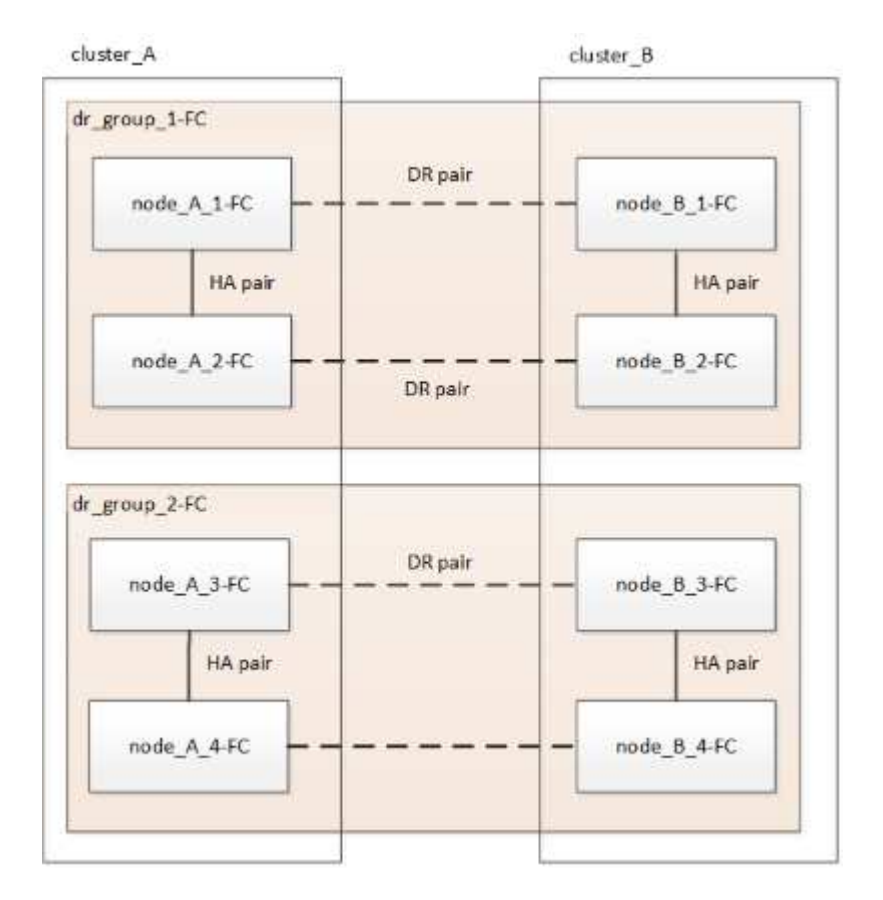

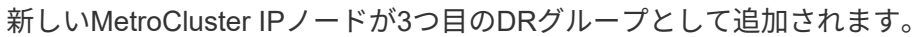

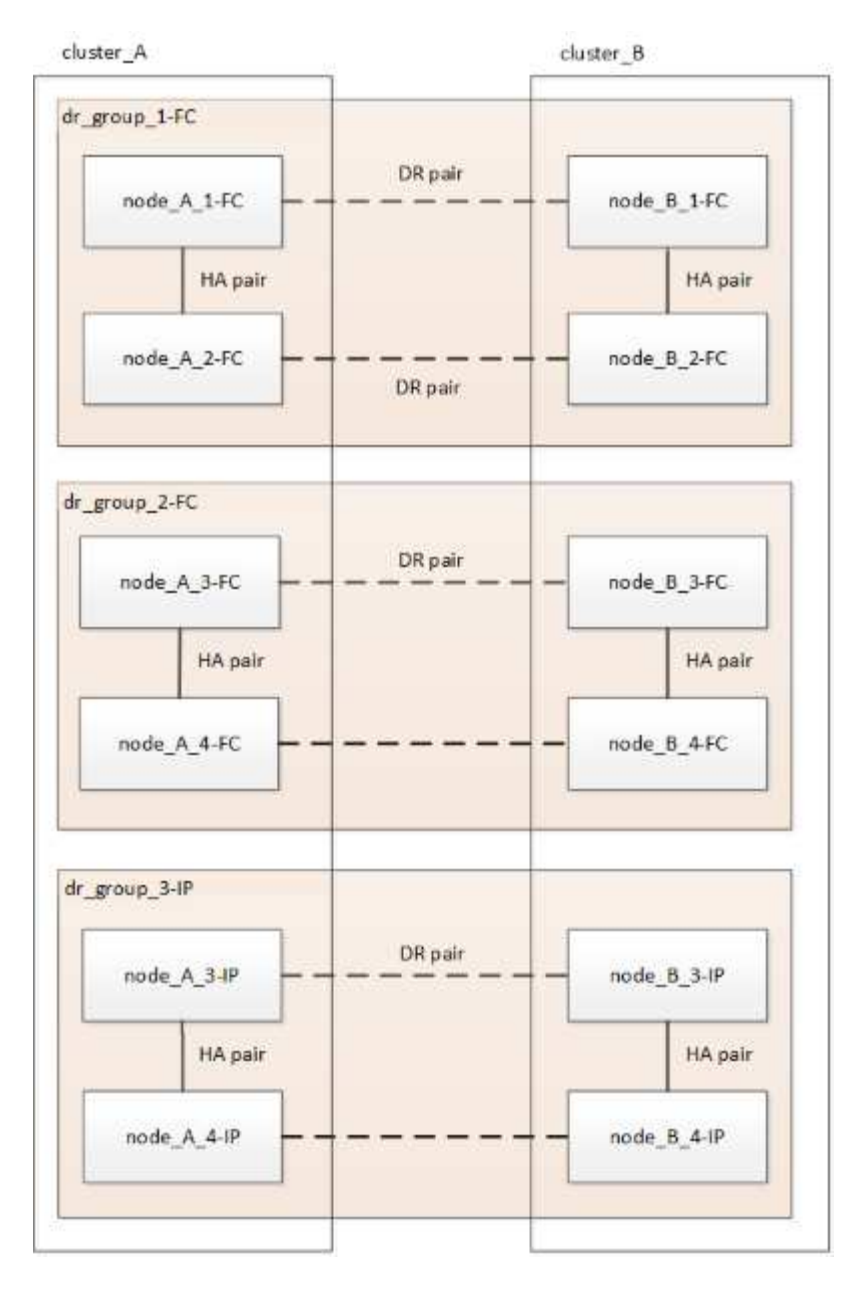

データがDR\_GROUP\_1-FCからDR\_GROUP\_1-IPに転送され、古いノードとそのストレージが構成から削除 されて運用が停止されます。

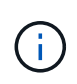

8ノードFC構成から4ノードIP構成に移行する場合は、dr\_group\_1-FCおよびdr\_group\_2-FCの すべてのデータを新しいIP DRグループ(dr\_group\_1-IP)に移行する必要があります。その 後、両方のFC DRグループの運用を停止できます。FC DRグループを削除すると、4ノード のMetroCluster IP構成でプロセスが終了します。

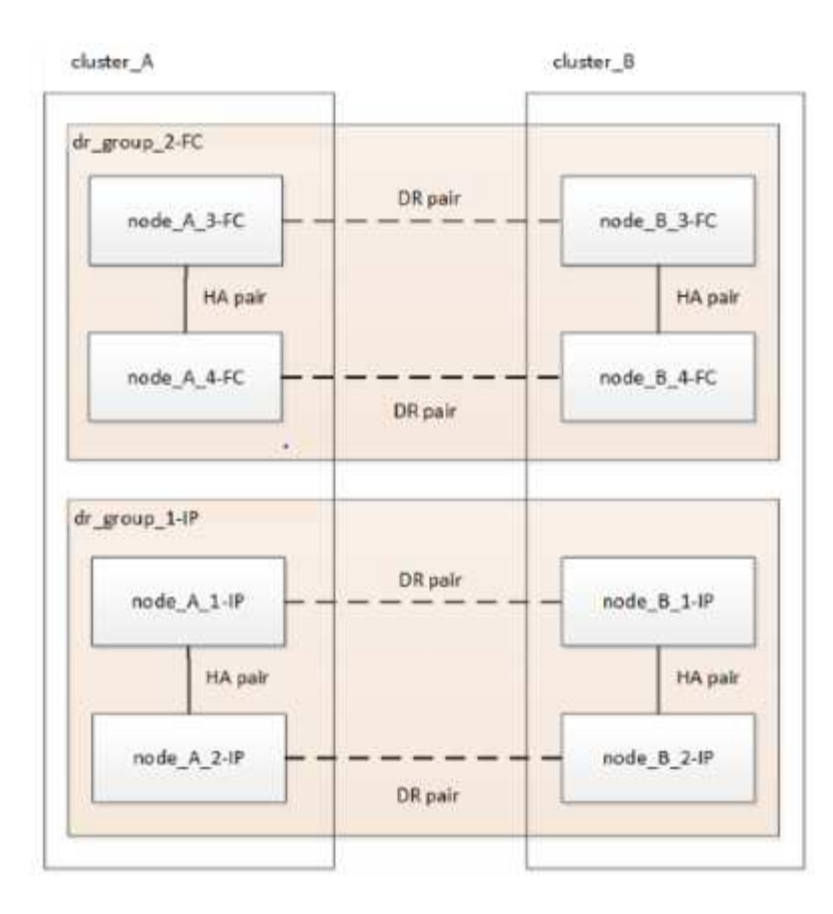

残りのMetroCluster IPノードを既存のMetroCluster 構成に追加します。同じ手順を繰り返して、dr\_group\_2- FCノードからdr\_group\_2-IPノードにデータを転送します。

cluster\_A

cluster\_B

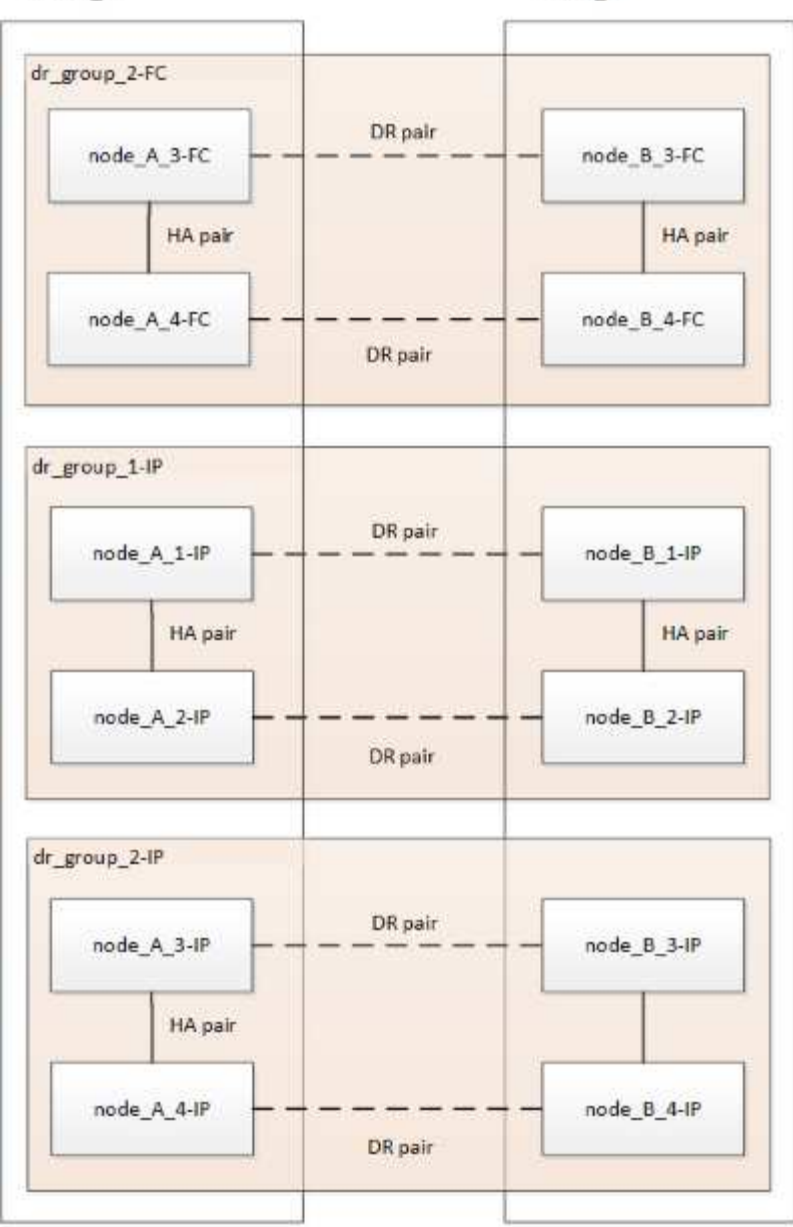

dr\_group\_2-FCを削除すると、8ノードのMetroCluster IP構成でプロセスが終了します。

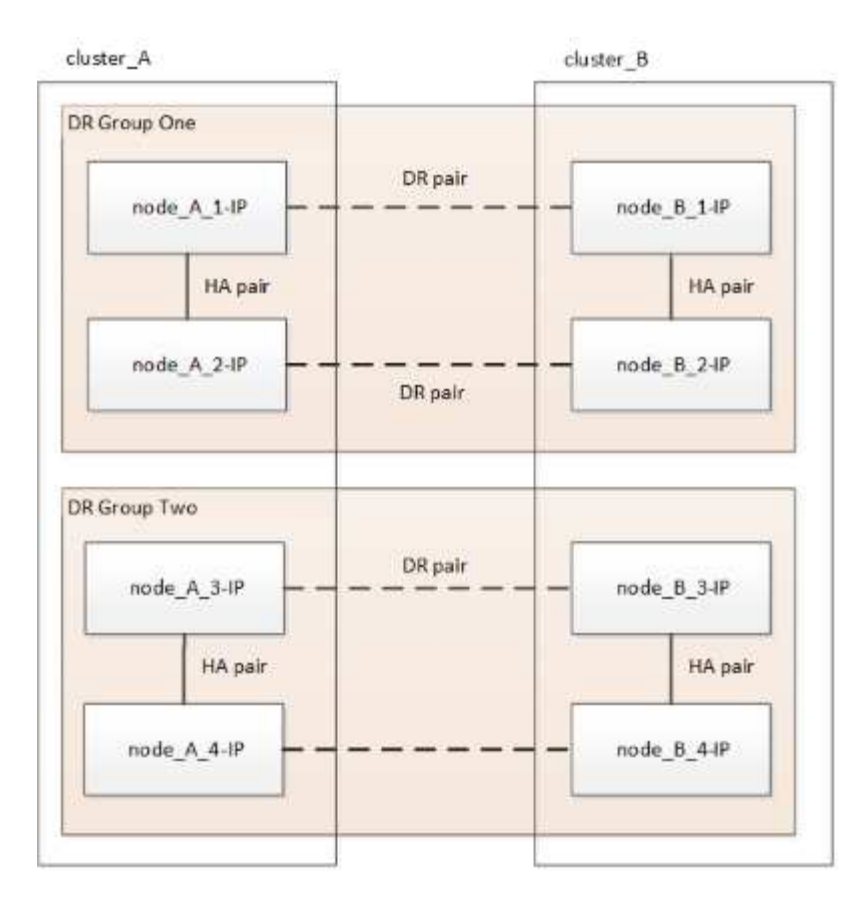

移行プロセスのワークフロー

MetroCluster 構成を移行するには、次のワークフローを使用します。

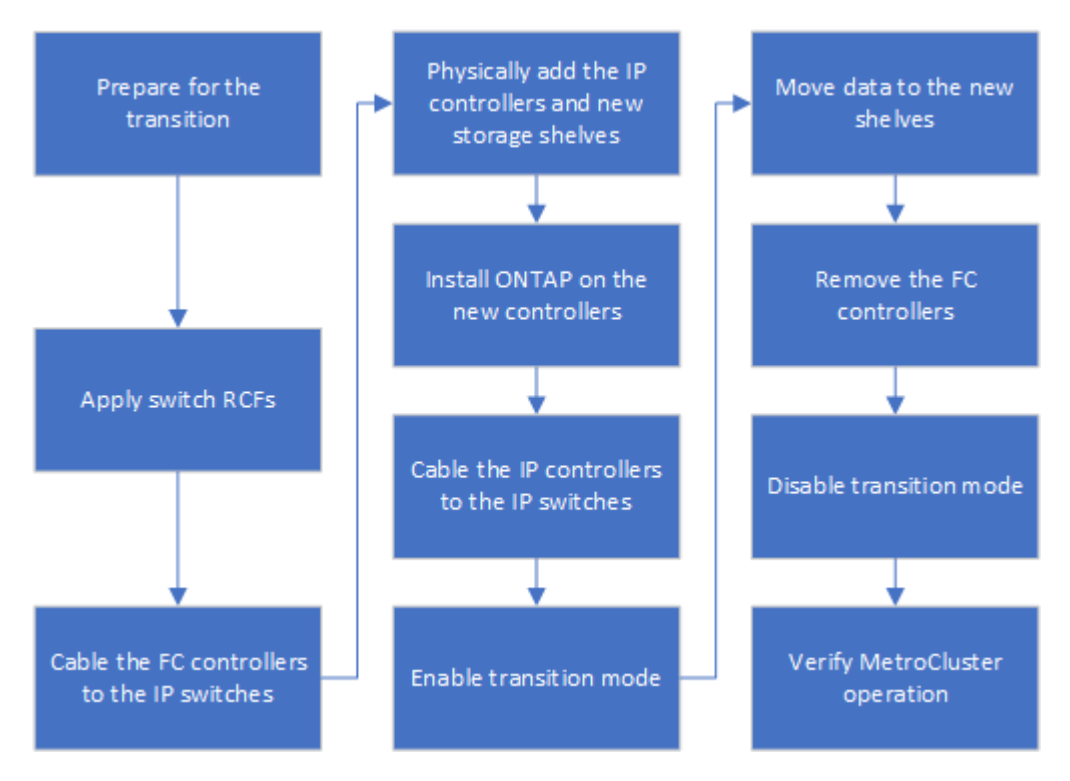

<span id="page-10-0"></span>**IP** スイッチに関する考慮事項

IP スイッチがサポートされていることを確認する必要があります。既存のスイッチモデ ルが元の MetroCluster FC 構成と新しい MetroCluster IP 構成の両方でサポートされてい る場合は、既存のスイッチを再利用できます。

サポートされるスイッチ

ネットアップ製のスイッチを使用する必要があります。

- MetroCluster 準拠のスイッチ(ネットアップが提供する検証済みではないスイッチ)の使用は、移行では サポートされていません。
- MetroCluster FC 構成と MetroCluster IP 構成の両方で、 IP スイッチがクラスタスイッチとしてサポート されている必要があります。
- MetroCluster FC がスイッチクラスタで、 IP クラスタスイッチが MetroCluster IP 構成でサポートされて いる場合は、 IP スイッチを新しい MetroCluster IP 構成で再利用できます。
- 新しい IP スイッチは、通常次の場合に使用されます。
	- MetroCluster FC はスイッチレスクラスタであるため、新しいスイッチが必要です。
	- MetroCluster FC はスイッチクラスタですが、 MetroCluster IP 構成では既存の IP スイッチはサポート されません。
	- MetroCluster IP 設定に別のスイッチを使用する。

プラットフォームモデルとスイッチのサポートについては、 NetApp Hardware Universe を参照してくださ い。

["NetApp Hardware Universe](https://hwu.netapp.com) [の略](https://hwu.netapp.com)["](https://hwu.netapp.com)

無停止移行時のスイッチオーバー、修復、スイッチバックの処理

移行プロセスの各ステージに応じて、 MetroCluster のスイッチオーバー、修復、スイッ チバックの各処理で MetroCluster FC または MetroCluster IP のいずれかのワークフロー が使用されます。

次の表に、移行プロセスの各段階で使用されるワークフローを示します。段階によっては、スイッチオーバー とスイッチバックがサポートされない場合があります。

- MetroCluster FC ワークフローでは、スイッチオーバー、修復、スイッチバックの手順は MetroCluster FC 構成で使用されます。
- MetroCluster IP ワークフローでは、スイッチオーバー、修復、スイッチバックの手順は MetroCluster IP 構成で使用されます。
- ユニファイドワークフローでは、 FC ノードと IP ノードの両方を設定する場合、手順は NSO と USO の どちらが実行されるかによって異なります。詳細が表に表示されます。

スイッチオーバー、修復、スイッチバックに関する MetroCluster FC および IP のワークフローについては、 を参照してください ["MetroCluster](https://docs.netapp.com/ja-jp/ontap-metrocluster/manage/concept_understanding_mcc_data_protection_and_disaster_recovery.html) [のデータ](https://docs.netapp.com/ja-jp/ontap-metrocluster/manage/concept_understanding_mcc_data_protection_and_disaster_recovery.html)[保護](https://docs.netapp.com/ja-jp/ontap-metrocluster/manage/concept_understanding_mcc_data_protection_and_disaster_recovery.html)[とデ](https://docs.netapp.com/ja-jp/ontap-metrocluster/manage/concept_understanding_mcc_data_protection_and_disaster_recovery.html)[ィザ](https://docs.netapp.com/ja-jp/ontap-metrocluster/manage/concept_understanding_mcc_data_protection_and_disaster_recovery.html)[スタリ](https://docs.netapp.com/ja-jp/ontap-metrocluster/manage/concept_understanding_mcc_data_protection_and_disaster_recovery.html)[カ](https://docs.netapp.com/ja-jp/ontap-metrocluster/manage/concept_understanding_mcc_data_protection_and_disaster_recovery.html)[バリについて理](https://docs.netapp.com/ja-jp/ontap-metrocluster/manage/concept_understanding_mcc_data_protection_and_disaster_recovery.html)[解](https://docs.netapp.com/ja-jp/ontap-metrocluster/manage/concept_understanding_mcc_data_protection_and_disaster_recovery.html)[する](https://docs.netapp.com/ja-jp/ontap-metrocluster/manage/concept_understanding_mcc_data_protection_and_disaster_recovery.html)["](https://docs.netapp.com/ja-jp/ontap-metrocluster/manage/concept_understanding_mcc_data_protection_and_disaster_recovery.html)。

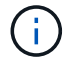

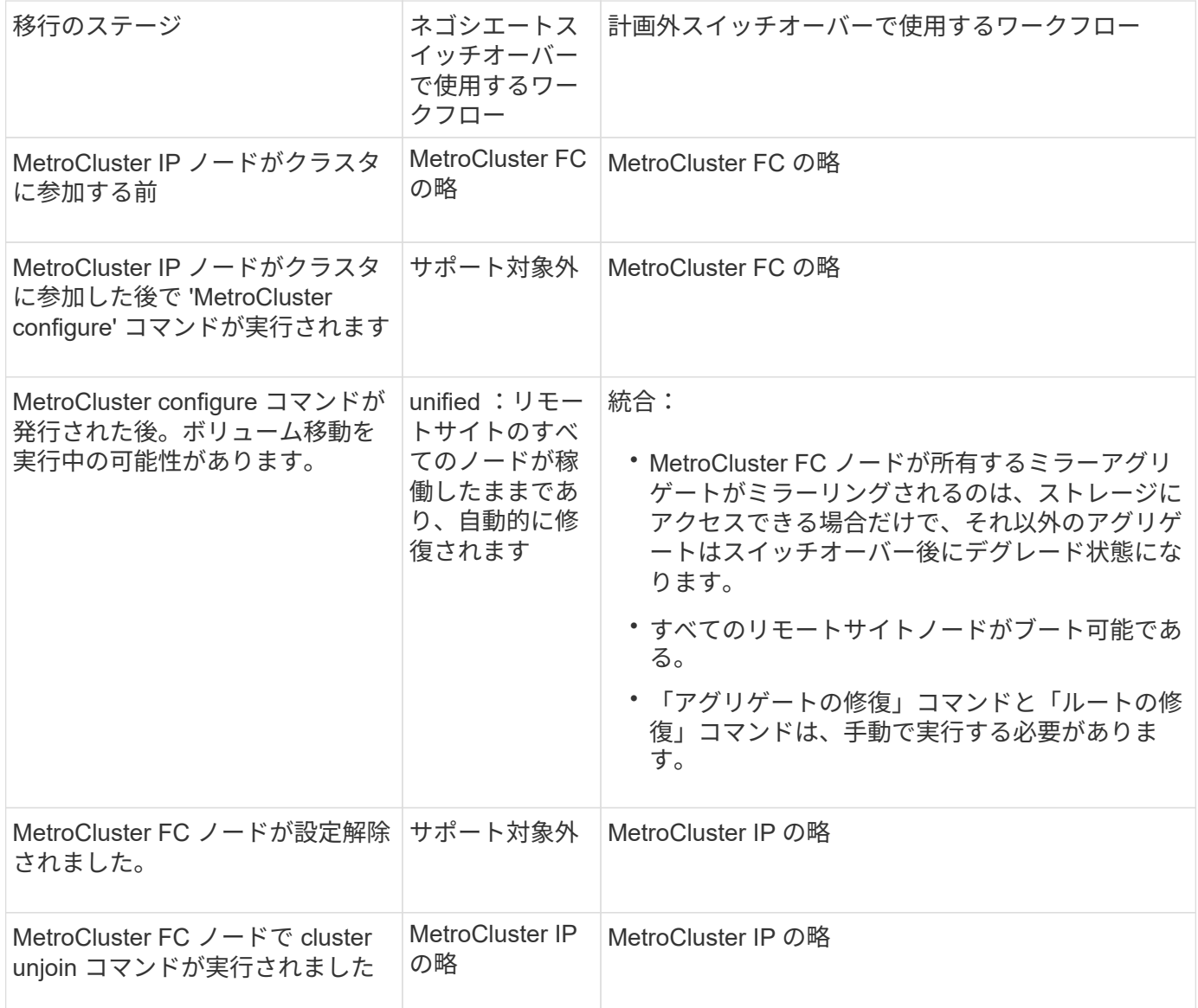

移行時のアラートメッセージとツールのサポート

移行中にアラートメッセージが表示されることがあります。これらのアラートは無視し てかまいません。また、一部のツールは移行時に使用できません。

• ARS は移行中に警告を発する場合があります。

これらのアラートは無視してかまいません。移行が完了すると表示されなくなります。

• OnCommand Unified Manager で移行時にアラートが生成されることがあります。

これらのアラートは無視してかまいません。移行が完了すると表示されなくなります。

- Config Advisor は移行中にサポートされません。
- System Manager は移行時にサポートされません。

この手順での命名例

この手順では、全体的な名前の例を使用して、 DR グループ、ノード、および関連する スイッチを特定します。

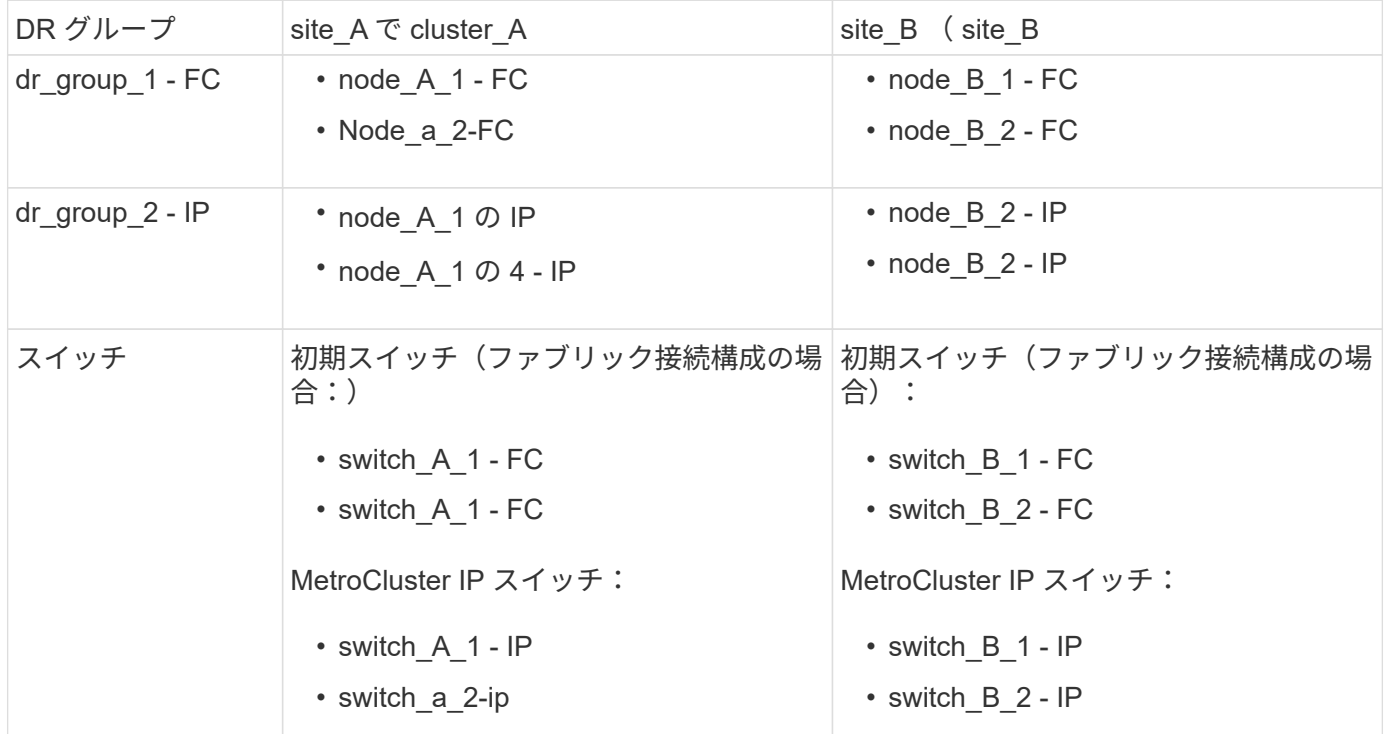

## <span id="page-12-0"></span>**MetroCluster FC** から **MetroCluster IP** 構成への移行

#### **MetroCluster** 構成の健全性の確認

移行を実行する前に、 MetroCluster 構成の健全性と接続を確認する必要があります

- 1. ONTAP で MetroCluster 構成の動作を確認します。
	- a. システムがマルチパスであるかどうかを確認します。「 node run -node node-name sysconfig -a ` 」
	- b. 両方のクラスタにヘルスアラートがないかどうかを確認します。 'system health alert show'
	- c. MetroCluster 構成と動作モードが正常であることを確認します。 MetroCluster show
	- d. MetroCluster チェック「 MetroCluster check run 」を実行します
	- e. MetroCluster チェックの結果を表示します。「 MetroCluster check show 」
	- f. スイッチにヘルスアラートがないかどうかを確認します(ある場合):「 storage switch show 」
	- g. Config Advisor を実行します。

["](https://mysupport.netapp.com/site/tools/tool-eula/activeiq-configadvisor)[ネットアップの](https://mysupport.netapp.com/site/tools/tool-eula/activeiq-configadvisor)[ダ](https://mysupport.netapp.com/site/tools/tool-eula/activeiq-configadvisor)[ウンロード](https://mysupport.netapp.com/site/tools/tool-eula/activeiq-configadvisor)[:](https://mysupport.netapp.com/site/tools/tool-eula/activeiq-configadvisor) [Config Advisor"](https://mysupport.netapp.com/site/tools/tool-eula/activeiq-configadvisor)

h. Config Advisor の実行後、ツールの出力を確認し、推奨される方法で検出された問題に対処します。 2. クラスタが正常であることを確認します :cluster show

```
cluster A::> cluster show
Node Health Eligibility Epsilon
-------------- ------ ----------- -------
node_A_1_FC true true false
node A 2 FC true true false
cluster A::>
```
3. すべてのクラスタポートが up であることを確認します。「 network port show -ipspace cluster 」

```
cluster A:: > network port show -ipspace cluster
Node: node A 1 FC
                                            Speed(Mbps) Health
Port IPspace Broadcast Domain Link MTU Admin/Oper Status
--------- ------------ ---------------- ---- ---- ----------- --------
e0a Cluster Cluster up 9000 auto/10000 healthy
e0b Cluster Cluster up 9000 auto/10000 healthy
Node: node_A_2_FC
                                            Speed(Mbps) Health
Port IPspace Broadcast Domain Link MTU Admin/Oper Status
--------- ------------ ---------------- ---- ---- ----------- --------
e0a Cluster Cluster up 9000 auto/10000 healthy
e0b Cluster Cluster up 9000 auto/10000 healthy
4 entries were displayed.
cluster A::>
```
4. すべてのクラスタ LIF が up で動作していることを確認します。「 network interface show -vserver cluster 」

各クラスタ LIF で、「 Is Home 」には「 true 」、「 Status Admin/Oper 」には「 up/up 」と表示される 必要があります。

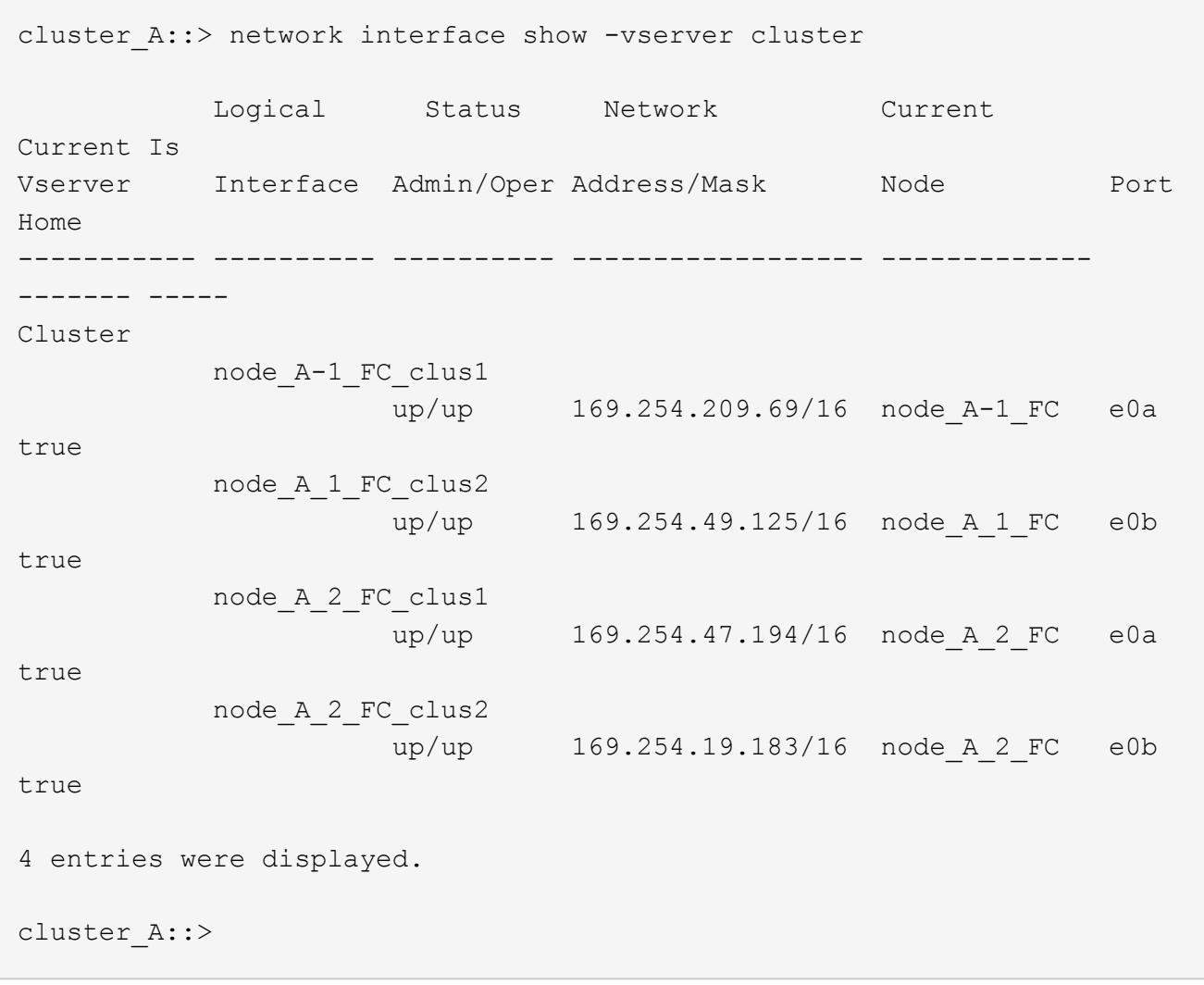

5. すべてのクラスタ LIF で自動リバートが有効になっていることを確認します。「 network interface show -vserver Cluster -fields auto-revert

```
cluster A::> network interface show -vserver Cluster -fields auto-revert
               Logical
Vserver Interface Auto-revert
   --------- ------------- ------------
Cluster
                node_A_1_FC_clus1
                                  true
                 node_A_1_FC_clus2
true de la contrata de la contrata de la contrata de la contrata de la contrata de la contrata de la contrata 
                 node_A_2_FC_clus1
                                  true
                 node_A_2_FC_clus2
                                  true
       4 entries were displayed.
cluster A::>
```
**Tiebreaker** またはその他の監視ソフトウェアから既存の設定を削除します

スイッチオーバーを開始できる MetroCluster Tiebreaker 構成や他社製アプリケーション ( ClusterLion など)で既存の構成を監視している場合は、移行の前に Tiebreaker また はその他のソフトウェアから MetroCluster 構成を削除する必要があります。

1. Tiebreaker ソフトウェアから既存の MetroCluster 設定を削除します。

["MetroCluster](https://docs.netapp.com/ja-jp/ontap-metrocluster/tiebreaker/concept_configuring_the_tiebreaker_software.html#removing-metrocluster-configurations) [構成を削除しています](https://docs.netapp.com/ja-jp/ontap-metrocluster/tiebreaker/concept_configuring_the_tiebreaker_software.html#removing-metrocluster-configurations)["](https://docs.netapp.com/ja-jp/ontap-metrocluster/tiebreaker/concept_configuring_the_tiebreaker_software.html#removing-metrocluster-configurations)

2. スイッチオーバーを開始できるサードパーティ製アプリケーションから既存の MetroCluster 構成を削除し ます。

アプリケーションのマニュアルを参照してください。

新しい **IP** スイッチへの **RCF** の生成と適用

MetroCluster IP 設定に新しい IP スイッチを使用する場合は、カスタム RCF ファイルで スイッチを設定する必要があります。

このタスクは、新しいスイッチを使用する場合に必要です。

既存のスイッチを使用している場合は、に進みます ["](#page-16-0)[ロー](#page-16-0)[カ](#page-16-0)[ルクラスタ接続を移動しています](#page-16-0)["](#page-16-0)。

1. 新しい IP スイッチを設置してラックに設置します。

2. 新しい RCF ファイルを適用するための IP スイッチを準備します。

使用しているスイッチベンダーに対応する手順については、を参照してください ["MetroCluster IP](https://docs.netapp.com/ja-jp/ontap-metrocluster/install-ip/using_rcf_generator.html) [のイン](https://docs.netapp.com/ja-jp/ontap-metrocluster/install-ip/using_rcf_generator.html) [ストールと設定](https://docs.netapp.com/ja-jp/ontap-metrocluster/install-ip/using_rcf_generator.html)["](https://docs.netapp.com/ja-jp/ontap-metrocluster/install-ip/using_rcf_generator.html)

◦ ["Broadcom IP](https://docs.netapp.com/ja-jp/ontap-metrocluster/install-ip/task_switch_config_broadcom.html) [スイッチを](https://docs.netapp.com/ja-jp/ontap-metrocluster/install-ip/task_switch_config_broadcom.html)[工](https://docs.netapp.com/ja-jp/ontap-metrocluster/install-ip/task_switch_config_broadcom.html)[場](https://docs.netapp.com/ja-jp/ontap-metrocluster/install-ip/task_switch_config_broadcom.html)[出荷](https://docs.netapp.com/ja-jp/ontap-metrocluster/install-ip/task_switch_config_broadcom.html)[時のデフォルトにリセット](https://docs.netapp.com/ja-jp/ontap-metrocluster/install-ip/task_switch_config_broadcom.html)["](https://docs.netapp.com/ja-jp/ontap-metrocluster/install-ip/task_switch_config_broadcom.html)

◦ ["Cisco IP](https://docs.netapp.com/ja-jp/ontap-metrocluster/install-ip/task_switch_config_cisco.html) [スイッチを](https://docs.netapp.com/ja-jp/ontap-metrocluster/install-ip/task_switch_config_cisco.html)[工](https://docs.netapp.com/ja-jp/ontap-metrocluster/install-ip/task_switch_config_cisco.html)[場](https://docs.netapp.com/ja-jp/ontap-metrocluster/install-ip/task_switch_config_cisco.html)[出荷](https://docs.netapp.com/ja-jp/ontap-metrocluster/install-ip/task_switch_config_cisco.html)[時のデフォルトにリセットする](https://docs.netapp.com/ja-jp/ontap-metrocluster/install-ip/task_switch_config_cisco.html)["](https://docs.netapp.com/ja-jp/ontap-metrocluster/install-ip/task_switch_config_cisco.html)

- 3. 必要に応じて、スイッチのファームウェアをサポートされているバージョンにアップデートします。
- 4. RCF ジェネレータツールを使用してスイッチベンダーとプラットフォームモデルに応じた RCF ファイル を作成し、その後ファイルでスイッチを更新します。

MetroCluster IP インストールおよび設定については、使用しているスイッチベンダーのセクションに記載 されている手順を実行してください。

["MetroCluster IP](https://docs.netapp.com/ja-jp/ontap-metrocluster/install-ip/concept_considerations_differences.html) [のインストールと設定](https://docs.netapp.com/ja-jp/ontap-metrocluster/install-ip/concept_considerations_differences.html)["](https://docs.netapp.com/ja-jp/ontap-metrocluster/install-ip/concept_considerations_differences.html)

- ["Broadcom IP](https://docs.netapp.com/ja-jp/ontap-metrocluster/install-ip/task_switch_config_broadcom.html) [の](https://docs.netapp.com/ja-jp/ontap-metrocluster/install-ip/task_switch_config_broadcom.html) [RCF](https://docs.netapp.com/ja-jp/ontap-metrocluster/install-ip/task_switch_config_broadcom.html) [ファイルを](https://docs.netapp.com/ja-jp/ontap-metrocluster/install-ip/task_switch_config_broadcom.html)[ダ](https://docs.netapp.com/ja-jp/ontap-metrocluster/install-ip/task_switch_config_broadcom.html)[ウンロードしてインストールします](https://docs.netapp.com/ja-jp/ontap-metrocluster/install-ip/task_switch_config_broadcom.html)["](https://docs.netapp.com/ja-jp/ontap-metrocluster/install-ip/task_switch_config_broadcom.html)
- ["Cisco IP RCF](https://docs.netapp.com/ja-jp/ontap-metrocluster/install-ip/task_switch_config_cisco.html) [ファイルの](https://docs.netapp.com/ja-jp/ontap-metrocluster/install-ip/task_switch_config_cisco.html)[ダ](https://docs.netapp.com/ja-jp/ontap-metrocluster/install-ip/task_switch_config_cisco.html)[ウンロードとインストール](https://docs.netapp.com/ja-jp/ontap-metrocluster/install-ip/task_switch_config_cisco.html)["](https://docs.netapp.com/ja-jp/ontap-metrocluster/install-ip/task_switch_config_cisco.html)

<span id="page-16-0"></span>ローカルクラスタ接続を移動します

MetroCluster FC 構成のクラスタインターフェイスを IP スイッチに移動する必要があり ます。

**MetroCluster FC** ノードでクラスタ接続を移動します

MetroCluster FC ノードのクラスタ接続を IP スイッチに移動する必要があります。手順は、既存の IP スイッ チを使用するか、新しい IP スイッチを使用するかによって異なります。

このタスクは両方の MetroCluster サイトで実行する必要があります。

移動する接続

次のタスクでは、コントローラモジュールがクラスタ接続に 2 つのポートを使用していることを前提として います。一部のコントローラモジュールモデルでは、クラスタ接続に 4 つ以上のポートを使用します。この 場合、この例では、ポートは 2 つのグループに分割され、 2 つのグループ間でポートが交互に使用されます

次の表に、このタスクで使用するポートの例を示します。

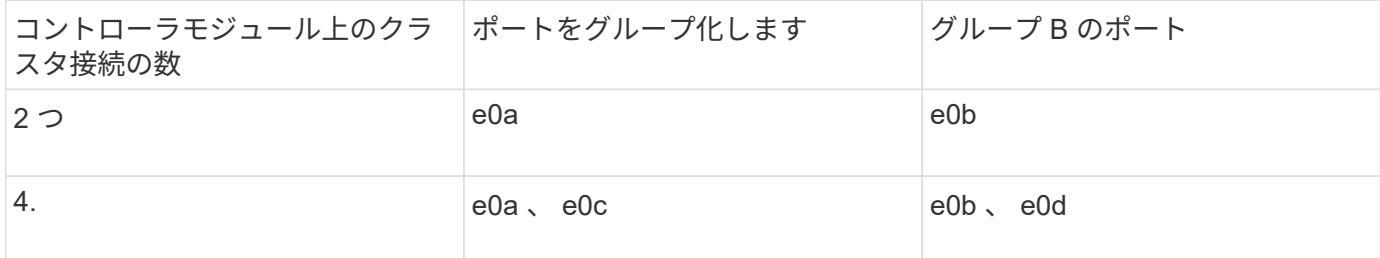

•ポートをグループ A でローカルスイッチ switch\_x\_1-ip に接続します。

• グループ B のポートはローカルスイッチ switch\_x\_2-IP に接続します。

次の表に、 FC ノードの接続先のスイッチポートを示します。Broadcom BES-53248 スイッチの場合、ポー

トの用途は MetroCluster IP ノードのモデルによって異なります。

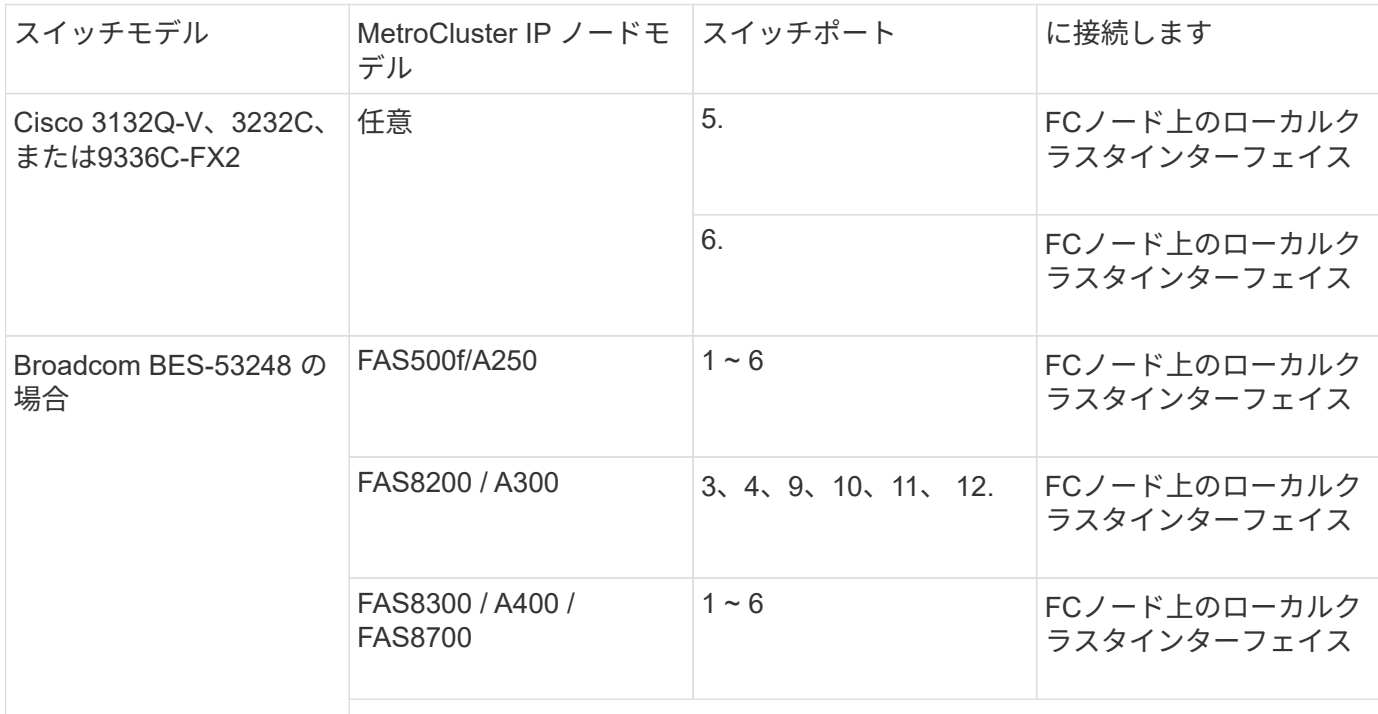

新しい **IP** スイッチを使用する場合にローカルクラスタ接続を移動する

新しい IP スイッチを使用している場合は、既存の MetroCluster FC ノードのクラスタ接続を新しいスイッチ に物理的に移動する必要があります。

1. MetroCluster FC ノードグループ A のクラスタ接続を新しい IP スイッチに移動します。

で説明したポートを使用します [移動する接続]。

- a. スイッチからすべてのグループ A ポートを切断します。 MetroCluster FC 構成がスイッチレスクラス タの場合は、パートナーノードからポートを切断します。
- b. グループ A のポートを node A 1 の FC と FC switch A 2 の FC から切断します。
- c. node A 1のグループ A のポートを、 switch A 1 -IP の FC ノードのスイッチポートに接続します
- d. FC\_switch\_A\_2 のグループ A のポートを switch\_A\_1 の FC ノードのスイッチポートに接続します
- 2. すべてのクラスタポートが動作していることを確認します。

「 network port show -ipspace cluster 」のように表示されます

```
cluster A::*> network port show -ipspace Cluster
Node: node_A_1-FC
                                            Speed(Mbps) Health
Port IPspace Broadcast Domain Link MTU Admin/Oper Status
--------- ------------ ---------------- ---- ---- ----------- --------
e0a Cluster Cluster up 9000 auto/10000 healthy
e0b Cluster Cluster up 9000 auto/10000 healthy
Node: node_A_2-FC
                                            Speed(Mbps) Health
Port IPspace Broadcast Domain Link MTU Admin/Oper Status
--------- ------------ ---------------- ---- ---- ----------- --------
e0a Cluster Cluster up 9000 auto/10000 healthy
e0b Cluster Cluster up 9000 auto/10000 healthy
4 entries were displayed.
cluster_A::*>
```
3. サイト間スイッチリンク(ISL)が稼働し、ポートチャネルが動作していることを確認します。

「インターフェイスの概要」

次の例では、ISLポート「Eth1/15」から「eth1/20」がリモートサイトリンクの「Po10」として設定さ れ、「eth1/7」から「eth1/8」がローカルクラスタISLの「Po1」として設定されています。「Eth1/15」か ら「Eth1/20」、「Eth1/7」から「Eth1/8」、「Po10」、および「Po1」の状態は「up」にする必要があ ります。

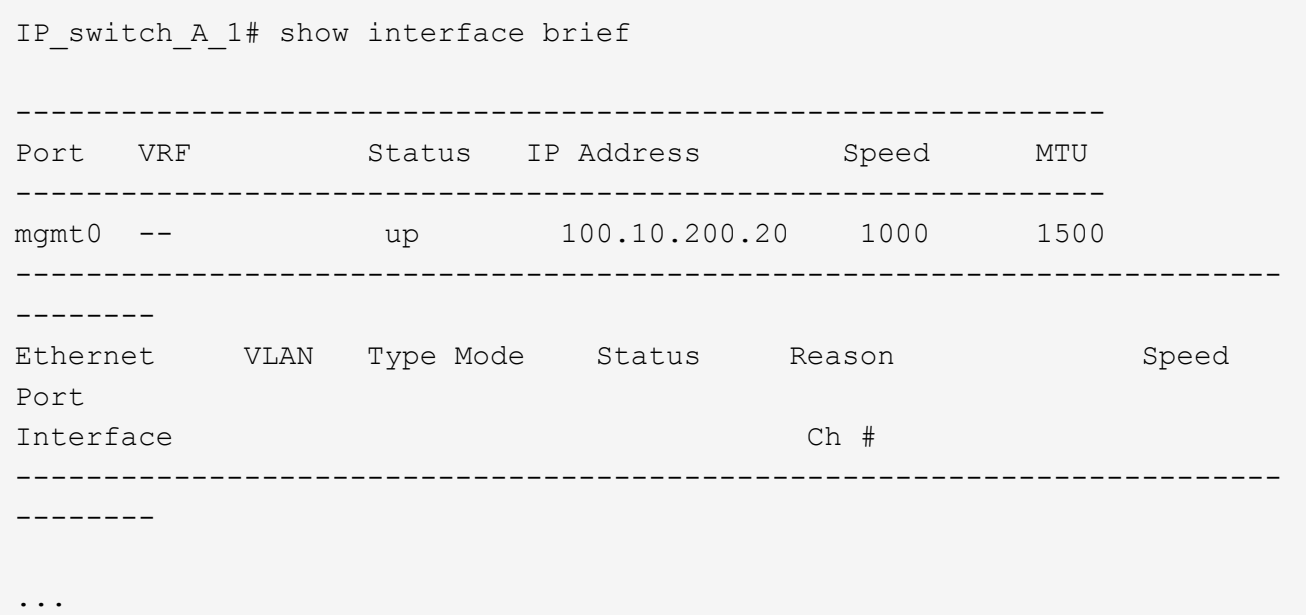

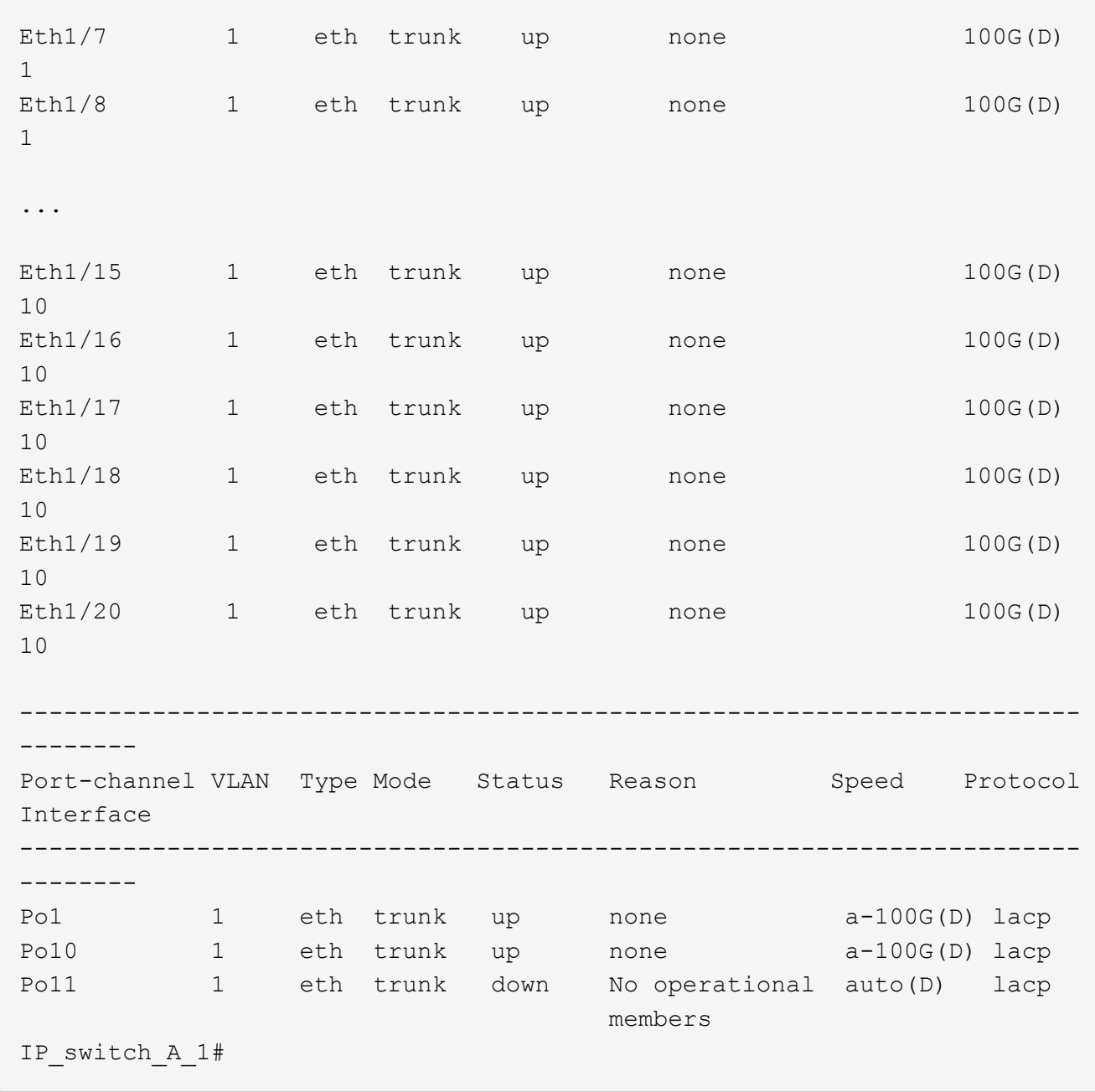

4. すべてのインターフェイスが Is Home カラムに true と表示されていることを確認します。

「 network interface show -vserver cluster 」のように表示されます

この処理が完了するまでに数分かかることがあります。

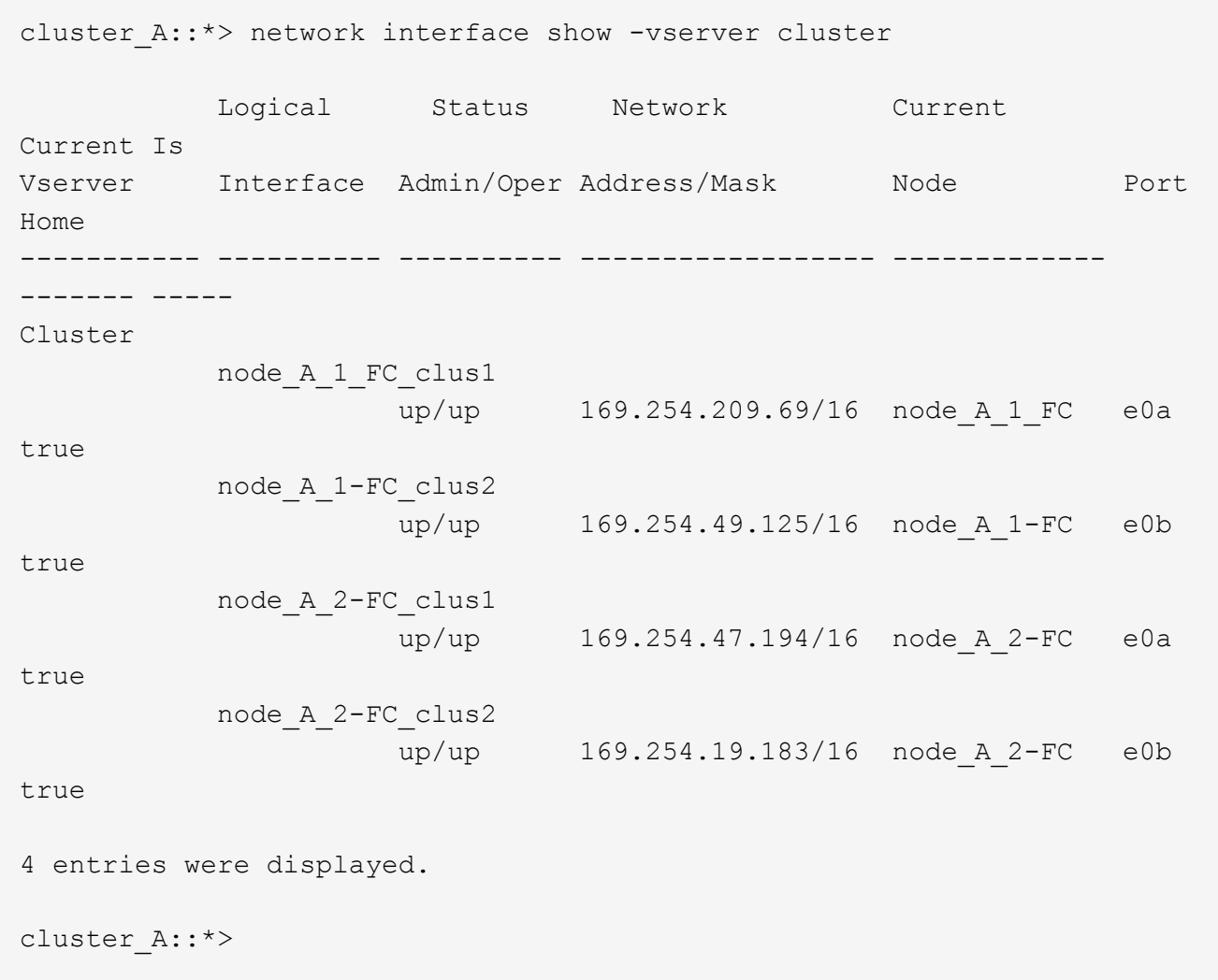

- 5. 両方のノード (node\_A\_1 -FC および node\_B\_2) で上記の手順を実行して、クラスタインターフェイス のグループ B ポートを移動します。
- 6. パートナー・クラスタ「 cluster\_B 」で上記の手順を繰り返します。

既存の **IP** スイッチを再利用する場合にローカルクラスタ接続を移動する

既存の IP スイッチを再利用する場合は、ファームウェアを更新し、正しい Reference Configure Files ( RCF ;リファレンス構成ファイル)でスイッチを再設定し、接続を正しいポートに一度に 1 つずつ移動する必要 があります。

このタスクを実行する必要があるのは、 FC ノードが既存の IP スイッチに接続されており、スイッチを再利 用する場合のみです。

- 1. switch A 1 IP に接続されているローカルクラスタ接続を切断します
	- a. グループ A のポートを既存の IP スイッチから切断します。
	- b. switch\_A\_1 の ISL ポートを切断します。

クラスタポートの使用状況を確認するには、プラットフォームのインストールとセットアップの手順 を参照してください。

["AFF A320](https://docs.netapp.com/platstor/topic/com.netapp.doc.hw-a320-install-setup/home.html) [システム](https://docs.netapp.com/platstor/topic/com.netapp.doc.hw-a320-install-setup/home.html)[:](https://docs.netapp.com/platstor/topic/com.netapp.doc.hw-a320-install-setup/home.html)[設置とセットアップ](https://docs.netapp.com/platstor/topic/com.netapp.doc.hw-a320-install-setup/home.html)["](https://docs.netapp.com/platstor/topic/com.netapp.doc.hw-a320-install-setup/home.html)

["AFF A220 / FAS2700](https://library.netapp.com/ecm/ecm_download_file/ECMLP2842666) [システムの設置とセットアップの手順](https://library.netapp.com/ecm/ecm_download_file/ECMLP2842666)["](https://library.netapp.com/ecm/ecm_download_file/ECMLP2842666)

["AFF A800](https://library.netapp.com/ecm/ecm_download_file/ECMLP2842668) [システムの設置とセットアップの手順](https://library.netapp.com/ecm/ecm_download_file/ECMLP2842668)["](https://library.netapp.com/ecm/ecm_download_file/ECMLP2842668)

["AFF A300](https://library.netapp.com/ecm/ecm_download_file/ECMLP2469722) [システム](https://library.netapp.com/ecm/ecm_download_file/ECMLP2469722)『 [Installation and Setup Instructions](https://library.netapp.com/ecm/ecm_download_file/ECMLP2469722) [』](https://library.netapp.com/ecm/ecm_download_file/ECMLP2469722)["](https://library.netapp.com/ecm/ecm_download_file/ECMLP2469722)

["FAS8200](https://library.netapp.com/ecm/ecm_download_file/ECMLP2316769) [システム設置とセットアップの手順](https://library.netapp.com/ecm/ecm_download_file/ECMLP2316769)["](https://library.netapp.com/ecm/ecm_download_file/ECMLP2316769)

2. プラットフォームの組み合わせと移行用に生成された RCF ファイルを使用して switch\_A\_1 IP を再設定 します。

使用しているスイッチベンダーの手順の手順に従い、 MetroCluster IP Installation and Configuration\_ から 実行します。

["MetroCluster IP](https://docs.netapp.com/ja-jp/ontap-metrocluster/install-ip/concept_considerations_differences.html) [のインストールと設定](https://docs.netapp.com/ja-jp/ontap-metrocluster/install-ip/concept_considerations_differences.html)["](https://docs.netapp.com/ja-jp/ontap-metrocluster/install-ip/concept_considerations_differences.html)

a. 必要に応じて、新しいスイッチファームウェアをダウンロードしてインストールします。

MetroCluster IP ノードでサポートされる最新のファームウェアを使用する必要があります。

- ["Broadcom](https://docs.netapp.com/ja-jp/ontap-metrocluster/install-ip/task_switch_config_broadcom.html) [スイッチの](https://docs.netapp.com/ja-jp/ontap-metrocluster/install-ip/task_switch_config_broadcom.html) [EFOS](https://docs.netapp.com/ja-jp/ontap-metrocluster/install-ip/task_switch_config_broadcom.html) [ソ](https://docs.netapp.com/ja-jp/ontap-metrocluster/install-ip/task_switch_config_broadcom.html)[フトウェアの](https://docs.netapp.com/ja-jp/ontap-metrocluster/install-ip/task_switch_config_broadcom.html)[ダ](https://docs.netapp.com/ja-jp/ontap-metrocluster/install-ip/task_switch_config_broadcom.html)[ウンロードとインストール](https://docs.netapp.com/ja-jp/ontap-metrocluster/install-ip/task_switch_config_broadcom.html)["](https://docs.netapp.com/ja-jp/ontap-metrocluster/install-ip/task_switch_config_broadcom.html)
- ["Cisco](https://docs.netapp.com/ja-jp/ontap-metrocluster/install-ip/task_switch_config_cisco.html) [スイッチの](https://docs.netapp.com/ja-jp/ontap-metrocluster/install-ip/task_switch_config_cisco.html) [NX-OS](https://docs.netapp.com/ja-jp/ontap-metrocluster/install-ip/task_switch_config_cisco.html) [ソ](https://docs.netapp.com/ja-jp/ontap-metrocluster/install-ip/task_switch_config_cisco.html)[フトウェアの](https://docs.netapp.com/ja-jp/ontap-metrocluster/install-ip/task_switch_config_cisco.html)[ダ](https://docs.netapp.com/ja-jp/ontap-metrocluster/install-ip/task_switch_config_cisco.html)[ウンロードとインストール](https://docs.netapp.com/ja-jp/ontap-metrocluster/install-ip/task_switch_config_cisco.html)["](https://docs.netapp.com/ja-jp/ontap-metrocluster/install-ip/task_switch_config_cisco.html)
- b. 新しい RCF ファイルを適用するための IP スイッチを準備します。
	- ["Broadcom IP](https://docs.netapp.com/ja-jp/ontap-metrocluster/install-ip/task_switch_config_broadcom.html) [スイッチを](https://docs.netapp.com/ja-jp/ontap-metrocluster/install-ip/task_switch_config_broadcom.html)[工](https://docs.netapp.com/ja-jp/ontap-metrocluster/install-ip/task_switch_config_broadcom.html)[場](https://docs.netapp.com/ja-jp/ontap-metrocluster/install-ip/task_switch_config_broadcom.html)[出荷](https://docs.netapp.com/ja-jp/ontap-metrocluster/install-ip/task_switch_config_broadcom.html)[時のデフォルトにリセット](https://docs.netapp.com/ja-jp/ontap-metrocluster/install-ip/task_switch_config_broadcom.html)["](https://docs.netapp.com/ja-jp/ontap-metrocluster/install-ip/task_switch_config_broadcom.html) \*\*
	- ["Cisco IP](https://docs.netapp.com/us-en/ontap-metrocluster/install-ip/task_switch_config_broadcom.html) [スイッチを](https://docs.netapp.com/us-en/ontap-metrocluster/install-ip/task_switch_config_broadcom.html)[工](https://docs.netapp.com/us-en/ontap-metrocluster/install-ip/task_switch_config_broadcom.html)[場](https://docs.netapp.com/us-en/ontap-metrocluster/install-ip/task_switch_config_broadcom.html)[出荷](https://docs.netapp.com/us-en/ontap-metrocluster/install-ip/task_switch_config_broadcom.html)[時のデフォルトにリセットする](https://docs.netapp.com/us-en/ontap-metrocluster/install-ip/task_switch_config_broadcom.html)["](https://docs.netapp.com/us-en/ontap-metrocluster/install-ip/task_switch_config_broadcom.html)
- c. 使用しているスイッチベンダーに応じて、 IP RCF ファイルをダウンロードしてインストールしま す。
	- ["Broadcom IP](https://docs.netapp.com/ja-jp/ontap-metrocluster/install-ip/task_switch_config_broadcom.html) [の](https://docs.netapp.com/ja-jp/ontap-metrocluster/install-ip/task_switch_config_broadcom.html) [RCF](https://docs.netapp.com/ja-jp/ontap-metrocluster/install-ip/task_switch_config_broadcom.html) [ファイルを](https://docs.netapp.com/ja-jp/ontap-metrocluster/install-ip/task_switch_config_broadcom.html)[ダ](https://docs.netapp.com/ja-jp/ontap-metrocluster/install-ip/task_switch_config_broadcom.html)[ウンロードしてインストールします](https://docs.netapp.com/ja-jp/ontap-metrocluster/install-ip/task_switch_config_broadcom.html)["](https://docs.netapp.com/ja-jp/ontap-metrocluster/install-ip/task_switch_config_broadcom.html)
	- ["Cisco IP RCF](https://docs.netapp.com/ja-jp/ontap-metrocluster/install-ip/task_switch_config_cisco.html) [ファイルの](https://docs.netapp.com/ja-jp/ontap-metrocluster/install-ip/task_switch_config_cisco.html)[ダ](https://docs.netapp.com/ja-jp/ontap-metrocluster/install-ip/task_switch_config_cisco.html)[ウンロードとインストール](https://docs.netapp.com/ja-jp/ontap-metrocluster/install-ip/task_switch_config_cisco.html)["](https://docs.netapp.com/ja-jp/ontap-metrocluster/install-ip/task_switch_config_cisco.html)
- 3. グループ A のポートを switch\_A\_1 の IP に再接続します。

で説明したポートを使用します [移動する接続]。

4. すべてのクラスタポートが動作していることを確認します。

「 network port show -ipspace cluster 」のように表示されます

```
Cluster-A::*> network port show -ipspace cluster
Node: node_A_1_FC
                                            Speed(Mbps) Health
Port IPspace Broadcast Domain Link MTU Admin/Oper Status
--------- ------------ ---------------- ---- ---- ----------- --------
e0a Cluster Cluster up 9000 auto/10000 healthy
e0b Cluster Cluster up 9000 auto/10000 healthy
Node: node_A_2_FC
                                            Speed(Mbps) Health
Port IPspace Broadcast Domain Link MTU Admin/Oper Status
--------- ------------ ---------------- ---- ---- ----------- --------
e0a Cluster Cluster up 9000 auto/10000 healthy
e0b Cluster Cluster up 9000 auto/10000 healthy
4 entries were displayed.
Cluster-A::*>
```
5. すべてのインターフェイスがそれぞれのホームポートにあることを確認します。

「 network interface show -vserver Cluster 」のように表示されます

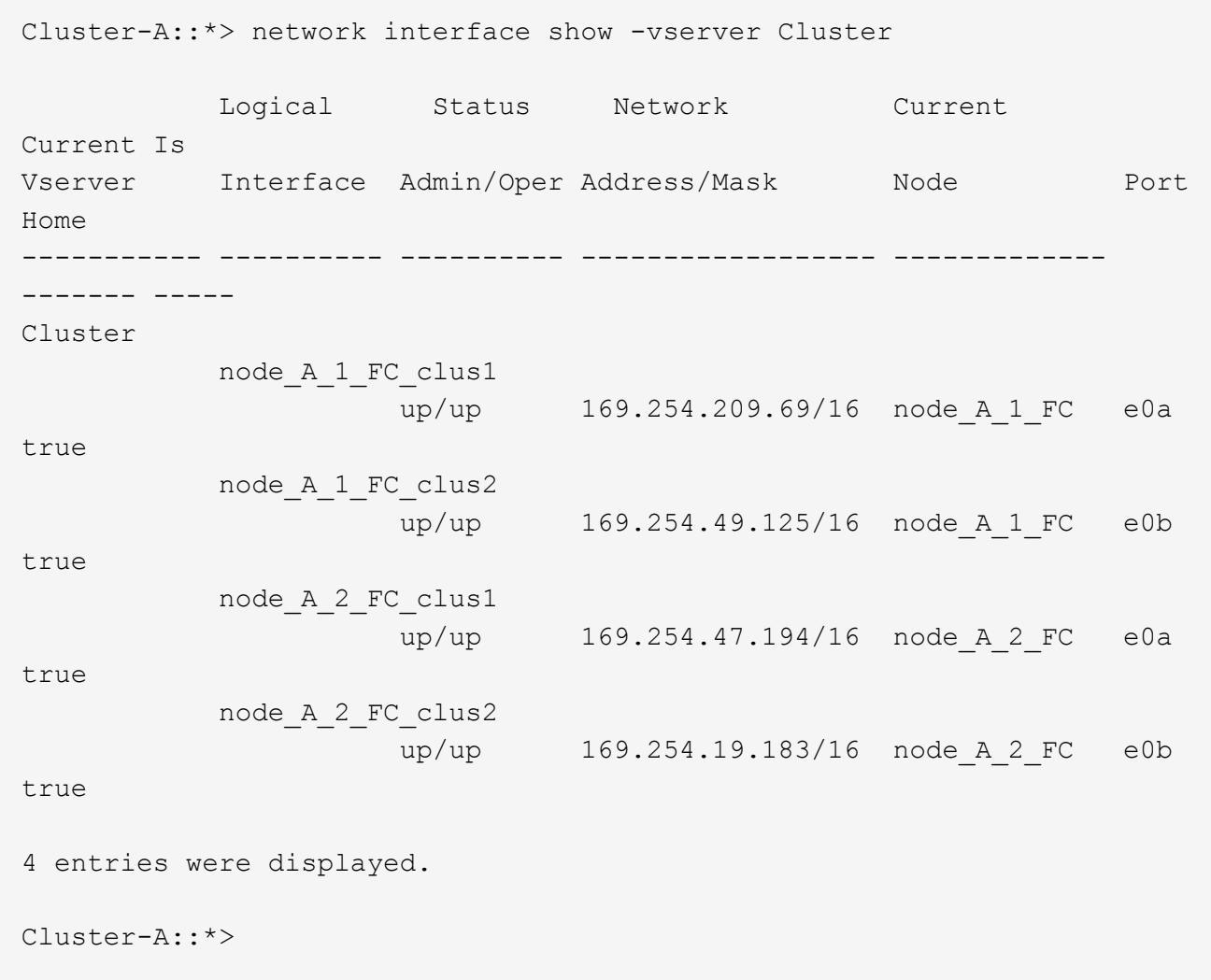

6. switch\_A\_1 で、上記の手順をすべて繰り返します。

7. ローカルクラスタの ISL ポートを再接続します。

8. スイッチ B\_1\_IP およびスイッチ B\_2\_IP について、 site\_B で上記の手順を繰り返します。

9. サイト間でリモート ISL を接続します。

クラスタ接続が移動され、クラスタが正常に動作していることを確認しています

適切な接続があり、構成で移行プロセスを実行する準備ができていることを確認するには、クラスタ接続が正 しく移動され、クラスタスイッチが認識され、クラスタが正常であることを確認する必要があります。

1. すべてのクラスタポートが動作していることを確認します。

「 network port show -ipspace cluster 」のように表示されます

```
Cluster-A::*> network port show -ipspace Cluster
Node: Node-A-1-FC
                                            Speed(Mbps) Health
Port IPspace Broadcast Domain Link MTU Admin/Oper Status
--------- ------------ ---------------- ---- ---- ----------- --------
e0a Cluster Cluster up 9000 auto/10000 healthy
e0b Cluster Cluster up 9000 auto/10000 healthy
Node: Node-A-2-FC
                                            Speed(Mbps) Health
Port IPspace Broadcast Domain Link MTU Admin/Oper Status
--------- ------------ ---------------- ---- ---- ----------- --------
e0a Cluster Cluster up 9000 auto/10000 healthy
e0b Cluster Cluster up 9000 auto/10000 healthy
4 entries were displayed.
Cluster-A::*>
```
2. すべてのインターフェイスがそれぞれのホームポートにあることを確認します。

「 network interface show -vserver Cluster 」のように表示されます

この処理が完了するまでに数分かかることがあります。

次に、すべてのインターフェイスの「 Is Home 」列に true が表示される例を示します。

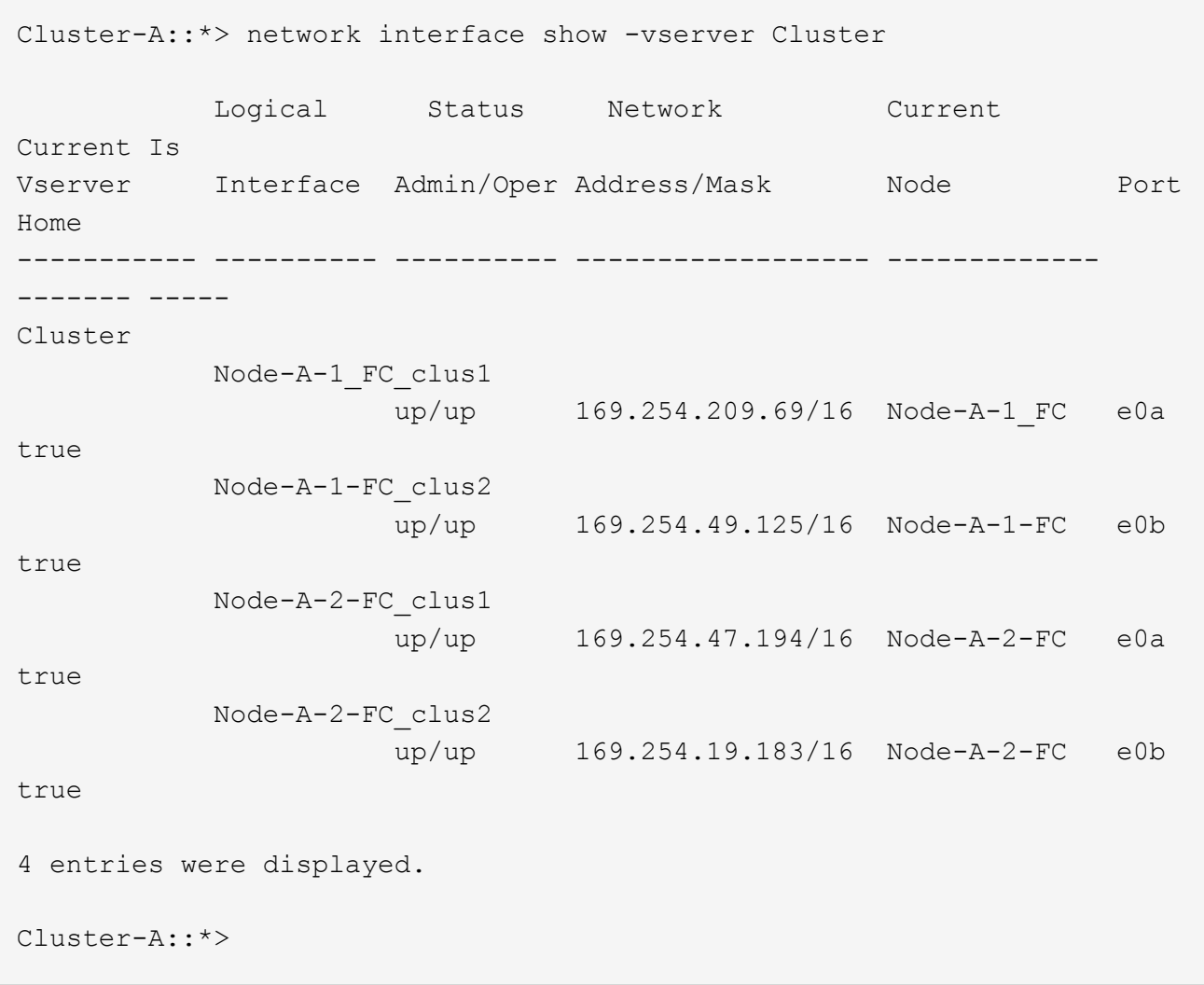

3. 両方のローカル IP スイッチがノードで検出されたことを確認します。

「 network device-discovery show -protocol cdp 」と入力します

Cluster-A::\*> network device-discovery show -protocol cdp Node/ Local Discovered Protocol Port Device (LLDP: ChassisID) Interface Platform ----------- ------ ------------------------- ---------------- ---------------- Node-A-1-FC /cdp e0a Switch-A-3-IP 1/5/1 N3K-C3232C e0b Switch-A-4-IP 0/5/1 N3K-C3232C Node-A-2-FC /cdp e0a Switch-A-3-IP 1/6/1 N3K-C3232C e0b Switch-A-4-IP 0/6/1 N3K-C3232C 4 entries were displayed. Cluster-A::\*>

4. IP スイッチで、両方のローカル IP スイッチで MetroCluster IP ノードが検出されたことを確認します。

'How CDP Neighbors' を参照してください

この手順は各スイッチで実行する必要があります。

この例は、 Switch-A-3-IP でノードが検出されていることを確認する方法を示しています。

```
(Switch-A-3-IP)# show cdp neighbors
Capability Codes: R - Router, T - Trans-Bridge, B - Source-Route-Bridge
                 S - Switch, H - Host, I - IGMP, r - Repeater,
                 V - VoIP-Phone, D - Remotely-Managed-Device,
                 s - Supports-STP-Dispute
Device-ID Local Intrfce Hldtme Capability Platform Port
ID
Node-A-1-FC Eth1/5/1 133 H FAS8200 e0a
Node-A-2-FC Eth1/6/1 133 H FAS8200 e0a
Switch-A-4-IP(FDO220329A4)
                 Eth1/7 175 R S I s N3K-C3232C Eth1/7
Switch-A-4-IP(FDO220329A4)
                   Eth1/8 175 R S I s N3K-C3232C Eth1/8
Switch-B-3-IP(FDO220329B3)
                   Eth1/20 173 R S I s N3K-C3232C
Eth1/20
Switch-B-3-IP(FDO220329B3)
                   Eth1/21 173 R S I s N3K-C3232C
Eth1/21
Total entries displayed: 4
(Switch-A-3-IP)#
```
この例は、 Switch-A-4-IP でノードが検出されていることを確認する方法を示しています。

```
(Switch-A-4-IP)# show cdp neighbors
Capability Codes: R - Router, T - Trans-Bridge, B - Source-Route-Bridge
                 S - Switch, H - Host, I - IGMP, r - Repeater,
                 V - VoIP-Phone, D - Remotely-Managed-Device,
                 s - Supports-STP-Dispute
Device-ID Local Intrfce Hldtme Capability Platform Port
ID
Node-A-1-FC Eth1/5/1 133 H FAS8200 e0b
Node-A-2-FC Eth1/6/1 133 H FAS8200 e0b
Switch-A-3-IP(FDO220329A3)
                   Eth1/7 175 R S I s N3K-C3232C Eth1/7
Switch-A-3-IP(FDO220329A3)
                   Eth1/8 175 R S I s N3K-C3232C Eth1/8
Switch-B-4-IP(FDO220329B4)
                   Eth1/20 169 R S I s N3K-C3232C
Eth1/20
Switch-B-4-IP(FDO220329B4)
                   Eth1/21 169 R S I s N3K-C3232C
Eth1/21
Total entries displayed: 4
(Switch-A-4-IP)#
```
#### **MetroCluster IP** コントローラの準備

4 つの新しい MetroCluster IP ノードを準備し、正しいバージョンの ONTAP をインスト ールする必要があります。

このタスクは新しい各ノードで実行する必要があります。

- node A 1の IP
- Node a 2-IP
- node\_B\_1 IP
- node B 2 IP

この手順では、ノードの設定をクリアし、新しいドライブのメールボックスのリージョンをクリアします。

1. MetroCluster IP 構成用に新しいコントローラをラックに設置します。

この時点では、 MetroCluster FC ノード( node A 1と node B 1)のケーブル接続が維持されます。

2. に示すように、 MetroCluster IP ノードを IP スイッチにケーブル接続します ["IP](https://docs.netapp.com/ja-jp/ontap-metrocluster/install-ip/using_rcf_generator.html) [スイッチのケーブル接続](https://docs.netapp.com/ja-jp/ontap-metrocluster/install-ip/using_rcf_generator.html)

["](https://docs.netapp.com/ja-jp/ontap-metrocluster/install-ip/using_rcf_generator.html)。

- 3. 次のセクションを使用して、 MetroCluster IP ノードを設定します。
	- a. ["](https://docs.netapp.com/ja-jp/ontap-metrocluster/install-ip/task_sw_config_gather_info.html)[必要な](https://docs.netapp.com/ja-jp/ontap-metrocluster/install-ip/task_sw_config_gather_info.html)[情報](https://docs.netapp.com/ja-jp/ontap-metrocluster/install-ip/task_sw_config_gather_info.html)[の](https://docs.netapp.com/ja-jp/ontap-metrocluster/install-ip/task_sw_config_gather_info.html)[収集](https://docs.netapp.com/ja-jp/ontap-metrocluster/install-ip/task_sw_config_gather_info.html)["](https://docs.netapp.com/ja-jp/ontap-metrocluster/install-ip/task_sw_config_gather_info.html)
	- b. ["](https://docs.netapp.com/ja-jp/ontap-metrocluster/install-ip/task_sw_config_restore_defaults.html)[コントローラモジュールでの設定の](https://docs.netapp.com/ja-jp/ontap-metrocluster/install-ip/task_sw_config_restore_defaults.html)[消去](https://docs.netapp.com/ja-jp/ontap-metrocluster/install-ip/task_sw_config_restore_defaults.html)["](https://docs.netapp.com/ja-jp/ontap-metrocluster/install-ip/task_sw_config_restore_defaults.html)
	- c. ["](https://docs.netapp.com/ja-jp/ontap-metrocluster/install-ip/task_sw_config_verify_haconfig.html)[コンポーネントの](https://docs.netapp.com/ja-jp/ontap-metrocluster/install-ip/task_sw_config_verify_haconfig.html) [ha-config](https://docs.netapp.com/ja-jp/ontap-metrocluster/install-ip/task_sw_config_verify_haconfig.html) [状態](https://docs.netapp.com/ja-jp/ontap-metrocluster/install-ip/task_sw_config_verify_haconfig.html)[の確認](https://docs.netapp.com/ja-jp/ontap-metrocluster/install-ip/task_sw_config_verify_haconfig.html)["](https://docs.netapp.com/ja-jp/ontap-metrocluster/install-ip/task_sw_config_verify_haconfig.html)
	- d. ["](https://docs.netapp.com/ja-jp/ontap-metrocluster/install-ip/task_sw_config_assign_pool0.html)[プール](https://docs.netapp.com/ja-jp/ontap-metrocluster/install-ip/task_sw_config_assign_pool0.html) [0](https://docs.netapp.com/ja-jp/ontap-metrocluster/install-ip/task_sw_config_assign_pool0.html) [ドライブの手動](https://docs.netapp.com/ja-jp/ontap-metrocluster/install-ip/task_sw_config_assign_pool0.html)[割](https://docs.netapp.com/ja-jp/ontap-metrocluster/install-ip/task_sw_config_assign_pool0.html)[り](https://docs.netapp.com/ja-jp/ontap-metrocluster/install-ip/task_sw_config_assign_pool0.html)[当](https://docs.netapp.com/ja-jp/ontap-metrocluster/install-ip/task_sw_config_assign_pool0.html)て (ONTAP 9.4 [以降\)](https://docs.netapp.com/ja-jp/ontap-metrocluster/install-ip/task_sw_config_assign_pool0.html) "
- 4. 保守モードから問題 the halt コマンドを実行して保守モードを終了し、boot\_ontap コマンドを問題して システムをブートしてクラスタセットアップを開始します。

このとき、クラスタウィザードやノードウィザードを実行しないでください。

5. 他の MetroCluster IP ノードに対して上記の手順を繰り返します。

#### **MetroCluster** を移行対象として設定する

移行に向けた構成を準備するには、既存の MetroCluster 構成に新しいノードを追加して から、新しいノードにデータを移動します。

カスタム **AutoSupport** メッセージをメンテナンス前に送信する

メンテナンスを実行する前に、 AutoSupport an 問題 message to notify NetApp technical support that maintenance is maintenancing (メンテナンスが進行中であることをネットアップテクニカルサポートに通知 する)を実行システム停止が発生したとみなしてテクニカルサポートがケースをオープンしないように、メン テナンスが進行中であることを通知する必要があります。

このタスクについて

このタスクは MetroCluster サイトごとに実行する必要があります。

#### 手順

1. サポートケースが自動で生成されないようにするには、メンテナンスが進行中であることを示す AutoSupport メッセージを送信します。

「 system node AutoSupport invoke -node \* -type all -message MAINT= maintenance-window-in-hours 」 というメッセージが表示されます

「 maintenance-window-in-hours 」には、メンテナンス・ウィンドウの長さを 72 時間まで指定します。 この時間が経過する前にメンテナンスが完了した場合は、メンテナンス期間が終了したことを通知する AutoSupport メッセージを起動できます。

「 system node AutoSupport invoke -node \* -type all -message MAINT= end 」というメッセージが表示さ れます

2. パートナークラスタに対してこのコマンドを繰り返します。

移行モードを有効にしてクラスタ **HA** を無効にします

古いノードと新しいノードを MetroCluster 構成で一緒に動作できるようにし、クラスタ HA を無効にするに は、 MetroCluster 移行モードを有効にする必要があります。

- 1. 移行を有効にします。
	- a. advanced 権限レベルに切り替えます。

「 advanced 」の権限が必要です

b. 移行モードを有効にします。

MetroCluster transition enable-transition-mode non-disruptive

```
Œ.
```
このコマンドは 1 つのクラスタでのみ実行してください。

```
cluster A::*> metrocluster transition enable -transition-mode non-
disruptive
Warning: This command enables the start of a "non-disruptive"
MetroCluster
           FC-to-IP transition. It allows the addition of hardware for
another DR
           group that uses IP fabrics, and the removal of a DR group that
uses FC
           fabrics. Clients will continue to access their data during a
           non-disruptive transition.
           Automatic unplanned switchover will also be disabled by this
command.
Do you want to continue? {y|n}: y
cluster_A::*>
```
a. admin 権限レベルに戻ります。

「特権管理者」

2. 両方のクラスタで移行が有効になっていることを確認します。

```
cluster A::> metrocluster transition show-mode
Transition Mode
non-disruptive
cluster_A::*>
cluster B::*> metrocluster transition show-mode
Transition Mode
non-disruptive
Cluster B::>
```
3. クラスタ HA を無効にします。

このコマンドは両方のクラスタで実行する必要があります。

```
cluster A::*> cluster ha modify -configured false
Warning: This operation will unconfigure cluster HA. Cluster HA must be
configured on a two-node cluster to ensure data access availability in
the event of storage failover.
Do you want to continue? {y|n}: y
Notice: HA is disabled.
cluster_A::*>
cluster B::*> cluster ha modify -configured false
Warning: This operation will unconfigure cluster HA. Cluster HA must be
configured on a two-node cluster to ensure data access availability in
the event of storage failover.
Do you want to continue? {y|n}: y
Notice: HA is disabled.
cluster_B::*>
```
4. クラスタ HA が無効になっていることを確認する。

このコマンドは両方のクラスタで実行する必要があります。

```
cluster A:: > cluster ha show
High Availability Configured: false
Warning: Cluster HA has not been configured. Cluster HA must be
configured
on a two-node cluster to ensure data access availability in the
event of storage failover. Use the "cluster ha modify -configured
true" command to configure cluster HA.
cluster A::>
cluster B:: > cluster ha show
High Availability Configured: false
Warning: Cluster HA has not been configured. Cluster HA must be
configured
on a two-node cluster to ensure data access availability in the
event of storage failover. Use the "cluster ha modify -configured
true" command to configure cluster HA.
cluster B::>
```
#### **MetroCluster IP** ノードのクラスタへの追加

4 つの新しい MetroCluster IP ノードを既存の MetroCluster 構成に追加する必要があります。

このタスクについて

このタスクは両方のクラスタで実行する必要があります。

#### 手順

- 1. 既存の MetroCluster 構成に MetroCluster IP ノードを追加
	- a. 最初のMetroCluster IPノード (node A 1のIP) を既存のMetroCluster FC構成に追加します。

```
Welcome to the cluster setup wizard.
You can enter the following commands at any time:
    "help" or "?" - if you want to have a question clarified,
    "back" - if you want to change previously answered questions, and
    "exit" or "quit" - if you want to quit the cluster setup wizard.
       Any changes you made before quitting will be saved.
You can return to cluster setup at any time by typing "cluster
setup".
To accept a default or omit a question, do not enter a value.
```

```
This system will send event messages and periodic reports to NetApp
Technical
Support. To disable this feature, enter autosupport modify -support
disable
within 24 hours.
Enabling AutoSupport can significantly speed problem determination
and
resolution, should a problem occur on your system.
For further information on AutoSupport, see:
http://support.netapp.com/autosupport/
Type yes to confirm and continue {yes}: yes
Enter the node management interface port [e0M]:
Enter the node management interface IP address: 172.17.8.93
Enter the node management interface netmask: 255.255.254.0
Enter the node management interface default gateway: 172.17.8.1
A node management interface on port e0M with IP address 172.17.8.93
has been created.
Use your web browser to complete cluster setup by accessing
https://172.17.8.93
Otherwise, press Enter to complete cluster setup using the command
line
interface:
Do you want to create a new cluster or join an existing cluster?
{create, join}:
join
Existing cluster interface configuration found:
Port MTU IP Netmask
e0c 9000 169.254.148.217 255.255.0.0
e0d 9000 169.254.144.238 255.255.0.0
Do you want to use this configuration? {yes, no} [yes]: yes
.
.
.
```
b. 2つ目のMetroCluster IPノード (node A 1の4つのIP) を既存のMetroCluster FC構成に追加します。

2. 同じ手順を繰り返して、node B 1のIPとnode B 2のIPをcluster Bに追加します

クラスタ間 **LIF** の設定、 **MetroCluster** インターフェイスの作成、およびルートアグリゲートのミラーリング を行います

クラスタピア LIF を作成し、新しい MetroCluster IP ノードに MetroCluster インターフェイスを作成する必要 があります。

このタスクについて

例で使用しているホームポートはプラットフォーム固有です。MetroCluster IP ノードプラットフォームに固 有の適切なホームポートを使用する必要があります。

手順

1. 新しい MetroCluster IP ノードで、 ["](https://docs.netapp.com/ja-jp/ontap-metrocluster/install-ip/task_sw_config_configure_clusters.html#configuring-intercluster-lifs-for-cluster-peering)[クラスタ](https://docs.netapp.com/ja-jp/ontap-metrocluster/install-ip/task_sw_config_configure_clusters.html#configuring-intercluster-lifs-for-cluster-peering)[間](https://docs.netapp.com/ja-jp/ontap-metrocluster/install-ip/task_sw_config_configure_clusters.html#configuring-intercluster-lifs-for-cluster-peering) [LIF](https://docs.netapp.com/ja-jp/ontap-metrocluster/install-ip/task_sw_config_configure_clusters.html#configuring-intercluster-lifs-for-cluster-peering) [を設定](https://docs.netapp.com/ja-jp/ontap-metrocluster/install-ip/task_sw_config_configure_clusters.html#configuring-intercluster-lifs-for-cluster-peering)["](https://docs.netapp.com/ja-jp/ontap-metrocluster/install-ip/task_sw_config_configure_clusters.html#configuring-intercluster-lifs-for-cluster-peering)。

2. 各サイトで、クラスタピアリングが設定されていることを確認します。

cluster peer show

次の例は、 cluster\_A のクラスタピアリング設定を示しています。

cluster A:> cluster peer show Peer Cluster Name Cluster Serial Number Availability Authentication ------------------------- --------------------- -------------- ------------- cluster\_B 1-80-000011 Available ok

次の例は、 cluster B でのクラスタピアリング設定を示しています。

cluster B:> cluster peer show Peer Cluster Name Cluster Serial Number Availability Authentication ------------------------- --------------------- -------------- ------------- cluster\_A 1-80-000011 Available ok

3. MetroCluster IP ノードの DR グループを設定します。

MetroCluster 構成設定 dr-group create -partner-cluster

```
cluster_A::> metrocluster configuration-settings dr-group create
-partner-cluster
cluster B -local-node node A 3-IP -remote-node node B 3-IP
[Job 259] Job succeeded: DR Group Create is successful.
cluster A::>
```
4. DR グループが作成されたことを確認します。

「 MetroCluster configurion-settings dr-group show 」を参照してください

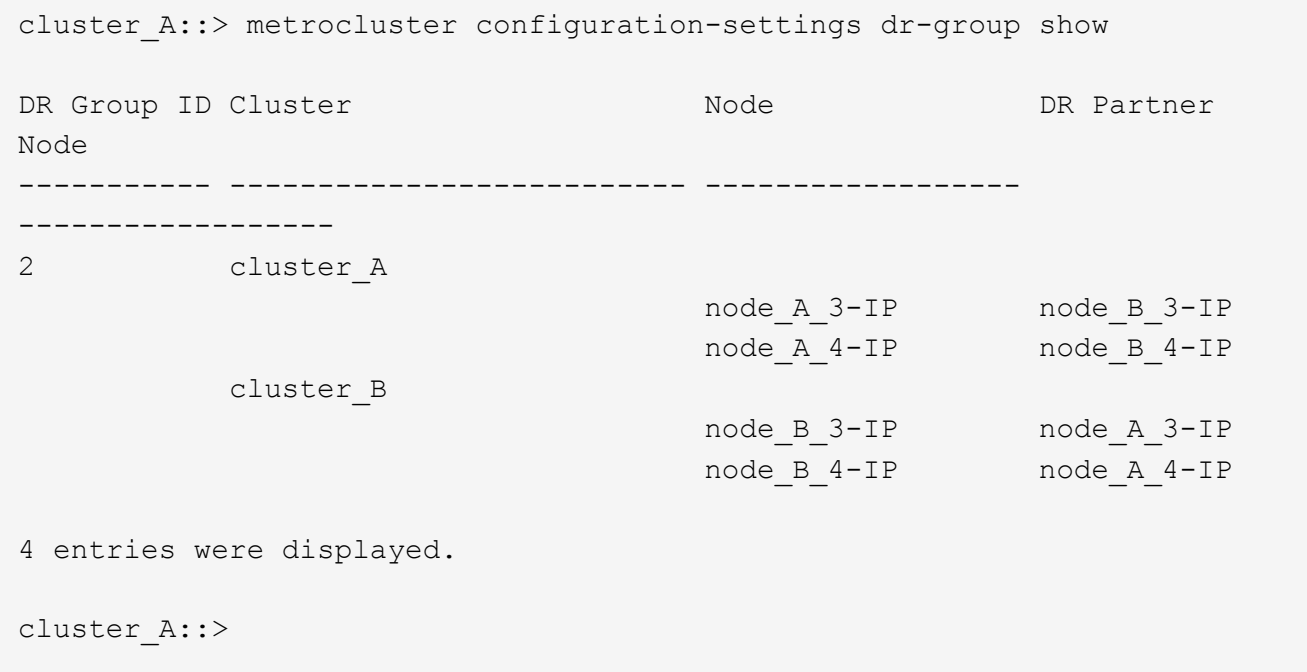

「 MetroCluster configurion-settings dr-group show 」コマンドを実行した場合、古い MetroCluster FC ノ ード (DR グループ 1)の DR グループは表示されません。

両方のサイトで「 MetroCluster node show 」コマンドを使用すると、すべてのノードを一覧表示できま す。

cluster A::> metrocluster node show DR Configuration DR Group Cluster Node State Mirroring Mode ----- ------- ------------------ -------------- --------- -------------------- 1 cluster\_A node\_A\_1-FC configured enabled normal node\_A\_2-FC configured enabled normal cluster\_B -<br>node\_B\_1-FC configured enabled normal node B 2-FC configured enabled normal 2 cluster\_A node A 3-IP ready to configure - node A 4-IP ready to configure - cluster B:: > metrocluster node show DR Configuration DR Group Cluster Node State Mirroring Mode ----- ------- ------------------ -------------- --------- -------------------- 1 cluster\_B node B 1-FC configured enabled normal node B 2-FC configured enabled normal cluster\_A node\_A\_1-FC configured enabled normal node\_A\_2-FC configured enabled normal 2 cluster\_B node B 3-IP ready to configure - node B 4-IP ready to configure - -

5. 新しく参加した MetroCluster IP ノードの MetroCluster IP インターフェイスを設定します。

MetroCluster 構成設定インターフェイス create-cluster-name

を参照してください ["MetroCluster IP](https://docs.netapp.com/ja-jp/ontap-metrocluster/install-ip/task_sw_config_configure_clusters.html#configuring-and-connecting-the-metrocluster-ip-interfaces) [インターフェイスの設定と接続](https://docs.netapp.com/ja-jp/ontap-metrocluster/install-ip/task_sw_config_configure_clusters.html#configuring-and-connecting-the-metrocluster-ip-interfaces)["](https://docs.netapp.com/ja-jp/ontap-metrocluster/install-ip/task_sw_config_configure_clusters.html#configuring-and-connecting-the-metrocluster-ip-interfaces) IP インターフェイスを設定する際 の考慮事項については、を参照して

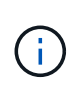

どちらのクラスタからも MetroCluster IP インターフェイスを設定できます。また、ONTAP 9.9..1以降では、レイヤ3設定を使用している場合は、も指定する必要があります -gateway MetroCluster IPインターフェイスを作成するときにパラメータを指定します。 を参照してください ["](https://docs.netapp.com/ja-jp/ontap-metrocluster/install-ip/concept_considerations_layer_3.html)[レイ](https://docs.netapp.com/ja-jp/ontap-metrocluster/install-ip/concept_considerations_layer_3.html)[ヤ](https://docs.netapp.com/ja-jp/ontap-metrocluster/install-ip/concept_considerations_layer_3.html) [3](https://docs.netapp.com/ja-jp/ontap-metrocluster/install-ip/concept_considerations_layer_3.html) [ワイドエリアネットワークに関する考慮事項](https://docs.netapp.com/ja-jp/ontap-metrocluster/install-ip/concept_considerations_layer_3.html)["](https://docs.netapp.com/ja-jp/ontap-metrocluster/install-ip/concept_considerations_layer_3.html)

```
cluster A::> metrocluster configuration-settings interface create
-cluster-name cluster A -home-node node A 3-IP -home-port e1a -address
172.17.26.10 -netmask 255.255.255.0
[Job 260] Job succeeded: Interface Create is successful.
```

```
cluster A::> metrocluster configuration-settings interface create
-cluster-name cluster A -home-node node A 3-IP -home-port e1b -address
172.17.27.10 -netmask 255.255.255.0
[Job 261] Job succeeded: Interface Create is successful.
```

```
cluster A:: > metrocluster configuration-settings interface create
-cluster-name cluster A -home-node node A 4-IP -home-port e1a -address
172.17.26.11 -netmask 255.255.255.0
[Job 262] Job succeeded: Interface Create is successful.
```

```
cluster A::> :metrocluster configuration-settings interface create
-cluster-name cluster A -home-node node A 4-IP -home-port e1b -address
172.17.27.11 -netmask 255.255.255.0
[Job 263] Job succeeded: Interface Create is successful.
```

```
cluster A::> metrocluster configuration-settings interface create
-cluster-name cluster B -home-node node B 3-IP -home-port e1a -address
172.17.26.12 -netmask 255.255.255.0
[Job 264] Job succeeded: Interface Create is successful.
```

```
cluster A::> metrocluster configuration-settings interface create
-cluster-name cluster B -home-node node B 3-IP -home-port e1b -address
172.17.27.12 -netmask 255.255.255.0
[Job 265] Job succeeded: Interface Create is successful.
```

```
cluster A::> metrocluster configuration-settings interface create
-cluster-name cluster B -home-node node B 4-IP -home-port e1a -address
172.17.26.13 -netmask 255.255.255.0
[Job 266] Job succeeded: Interface Create is successful.
```

```
cluster A::> metrocluster configuration-settings interface create
-cluster-name cluster B -home-node node B 4-IP -home-port e1b -address
172.17.27.13 -netmask 255.255.255.0
[Job 267] Job succeeded: Interface Create is successful.
```
6. MetroCluster IP インターフェイスが作成されたことを確認します。

「 MetroCluster configurion-settings interface show 」を参照してください

```
cluster A:: >metrocluster configuration-settings interface show
DR
Config
Group Cluster Node Network Address Netmask Gateway
State
----- ------- ------- --------------- --------------- ---------------
---------
2 cluster_A
              node_A_3-IP
                  Home Port: e1a
                       172.17.26.10 255.255.255.0 -
completed
                  Home Port: e1b
                       172.17.27.10 255.255.255.0 -
completed
               node_A_4-IP
                  Home Port: e1a
                       172.17.26.11 255.255.255.0 -
completed
                  Home Port: e1b
                      172.17.27.11 255.255.255.0 -
completed
        cluster_B
              node_B_3-IP
                  Home Port: e1a
                       172.17.26.13 255.255.255.0 -
completed
                  Home Port: e1b
                       172.17.27.13 255.255.255.0 -
completed
               node_B_3-IP
                   Home Port: e1a
                       172.17.26.12 255.255.255.0 -
completed
                 Home Port: e1b
                      172.17.27.12 255.255.255.0 -
completed
8 entries were displayed.
cluster_A>
```
7. MetroCluster IP インターフェイスを接続します。

MetroCluster 構成設定接続接続

このコマンドの実行には数分かかることがあります。 cluster A::> metrocluster configuration-settings connection connect cluster A::>

8. 接続が正しく確立されたことを確認します。

「 MetroCluster configurion-settings connection show 」を参照してください

```
cluster A::> metrocluster configuration-settings connection show
DR Source Destination
Group Cluster Node Network Address Network Address Partner Type
Config State
----- ------- ------- --------------- --------------- ------------
------------
2 cluster_A
               node_A_3-IP**
                  Home Port: e1a
                      172.17.26.10 172.17.26.11 HA Partner
completed
                  Home Port: e1a
                      172.17.26.10 172.17.26.12 DR Partner
completed
                  Home Port: e1a
                      172.17.26.10 172.17.26.13 DR Auxiliary
completed
                  Home Port: e1b
                      172.17.27.10 172.17.27.11 HA Partner
completed
                  Home Port: e1b
                      172.17.27.10 172.17.27.12 DR Partner
completed
                  Home Port: e1b
                      172.17.27.10 172.17.27.13 DR Auxiliary
completed
               node_A_4-IP
                  Home Port: e1a
                      172.17.26.11 172.17.26.10 HA Partner
completed
```
 Home Port: e1a 172.17.26.11 172.17.26.13 DR Partner completed Home Port: e1a 172.17.26.11 172.17.26.12 DR Auxiliary completed Home Port: e1b 172.17.27.11 172.17.27.10 HA Partner completed Home Port: e1b 172.17.27.11 172.17.27.13 DR Partner completed Home Port: e1b 172.17.27.11 172.17.27.12 DR Auxiliary completed DR Source Destination Group Cluster Node Network Address Network Address Partner Type Config State ----- ------- ------- --------------- --------------- ------------ ------------ 2 cluster\_B node\_B\_4-IP Home Port: e1a 172.17.26.13 172.17.26.12 HA Partner completed Home Port: e1a 172.17.26.13 172.17.26.11 DR Partner completed Home Port: e1a 172.17.26.13 172.17.26.10 DR Auxiliary completed Home Port: e1b 172.17.27.13 172.17.27.12 HA Partner completed Home Port: e1b 172.17.27.13 172.17.27.11 DR Partner completed Home Port: e1b 172.17.27.13 172.17.27.10 DR Auxiliary completed node\_B\_3-IP Home Port: e1a 172.17.26.12 172.17.26.13 HA Partner completed Home Port: e1a

 172.17.26.12 172.17.26.10 DR Partner completed Home Port: e1a 172.17.26.12 172.17.26.11 DR Auxiliary completed Home Port: e1b 172.17.27.12 172.17.27.13 HA Partner completed Home Port: e1b 172.17.27.12 172.17.27.10 DR Partner completed Home Port: e1b 172.17.27.12 172.17.27.11 DR Auxiliary completed 24 entries were displayed. cluster\_A::>

9. ディスクの自動割り当てとパーティショニングを確認します。

「 Disk show -pool Pool1 」

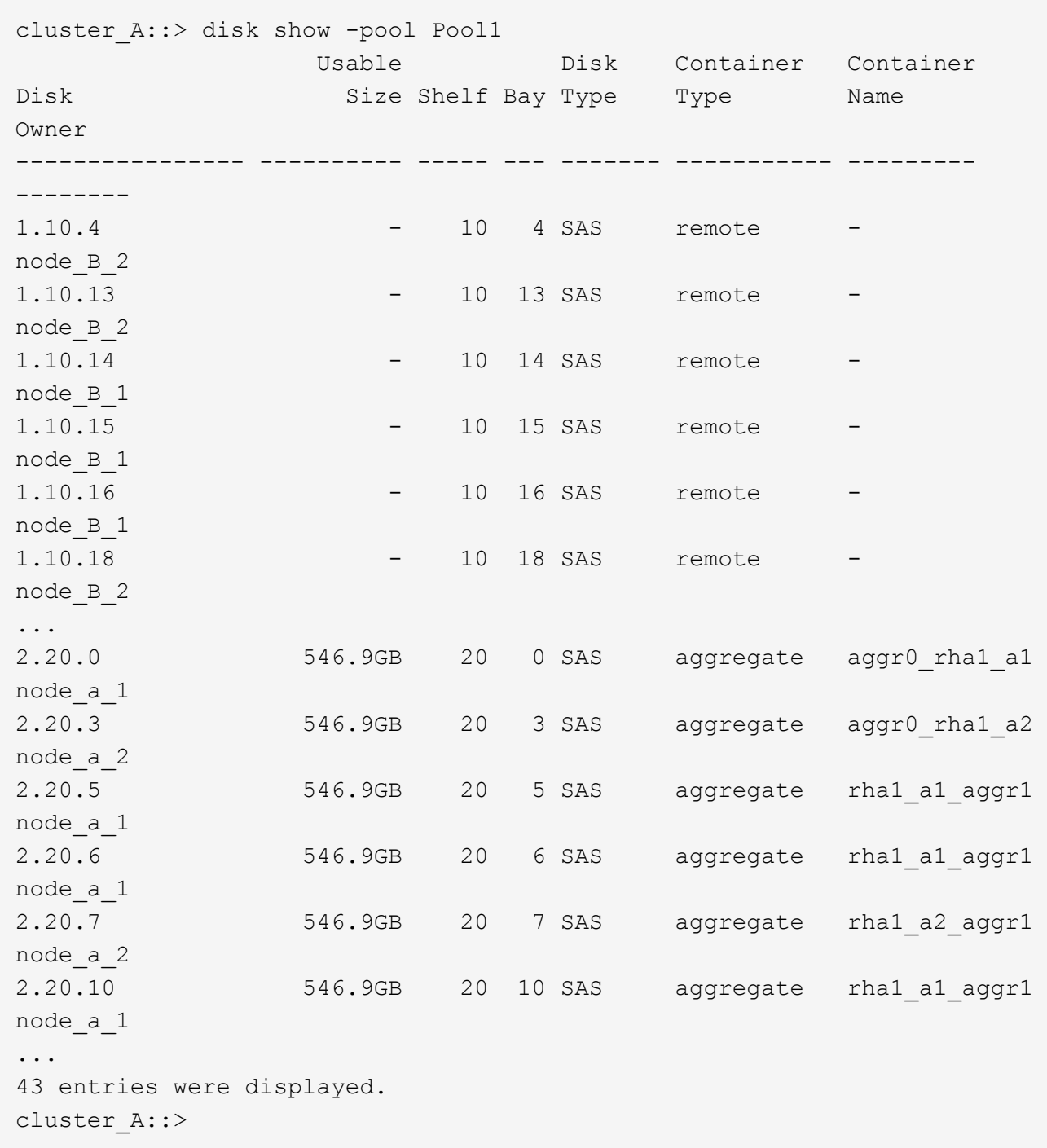

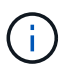

アドバンストドライブパーティショニング(ADP)用に構成されたシステムでは、次の出 力例のようにコンテナタイプが「remote」ではなく「shared」になっています。

10. ルートアグリゲートをミラーします。

storage aggregate mirror -aggregate aggr0\_node\_A\_3\_IP

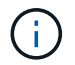

この手順は MetroCluster IP ノードごとに実行する必要があります。

```
cluster A::> aggr mirror -aggregate aggr0 node A 3 IP
Info: Disks would be added to aggregate "aggr0_node_A_3_IP"on node
"node_A_3-IP"
      in the following manner:
      Second Plex
        RAID Group rg0, 3 disks (block checksum, raid_dp)
  Usable
Physical
      Position Disk Type Size
Size
         ---------- ------------------------- ---------- --------
--------
      dparity 4.20.0 SAS -
-
      parity 4.20.3 SAS
-
      data 4.20.1 SAS 546.9GB
558.9GB
      Aggregate capacity available for volume use would be 467.6GB.
Do you want to continue? {y|n}: y
cluster A::>
```
11. ルートアグリゲートがミラーされたことを確認します。

「 storage aggregate show

```
cluster A:: > aggr show
Aggregate Size Available Used% State #Vols Nodes RAID
Status
--------- -------- --------- ----- ------- ------ ----------------
------------
aggr0_node_A_1_FC
           349.0GB 16.84GB 95% online 1 node_A_1-FC
raid_dp,
mirrored,
normal
```
aggr0\_node\_A\_2\_FC 349.0GB 16.84GB 95% online 1 node\_A\_2-FC raid\_dp, mirrored, normal aggr0\_node\_A\_3\_IP 467.6GB 22.63GB 95% online 1 node\_A\_3-IP raid\_dp, mirrored, normal aggr0\_node\_A\_4\_IP 467.6GB 22.62GB 95% online 1 node\_A\_4-IP raid\_dp, mirrored, normal aggr\_data\_a1 1.02TB 1.01TB 1% online 1 node\_A\_1-FC raid\_dp, mirrored, normal aggr\_data\_a2 1.02TB 1.01TB 1% online 1 node\_A\_2-FC raid\_dp, mirrored,

**MetroCluster IP** ノードの追加を完了しています

新しい DR グループを MetroCluster 構成に組み込み、新しいノードにミラーされたデータアグリゲートを作 成する必要があります。

手順

1. MetroCluster は、データアグリゲートが1つであるか複数であるかに応じて設定します。

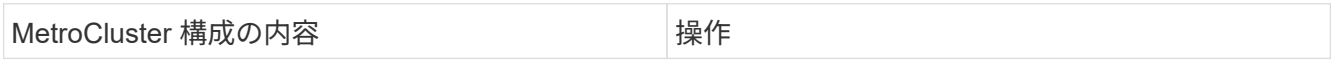

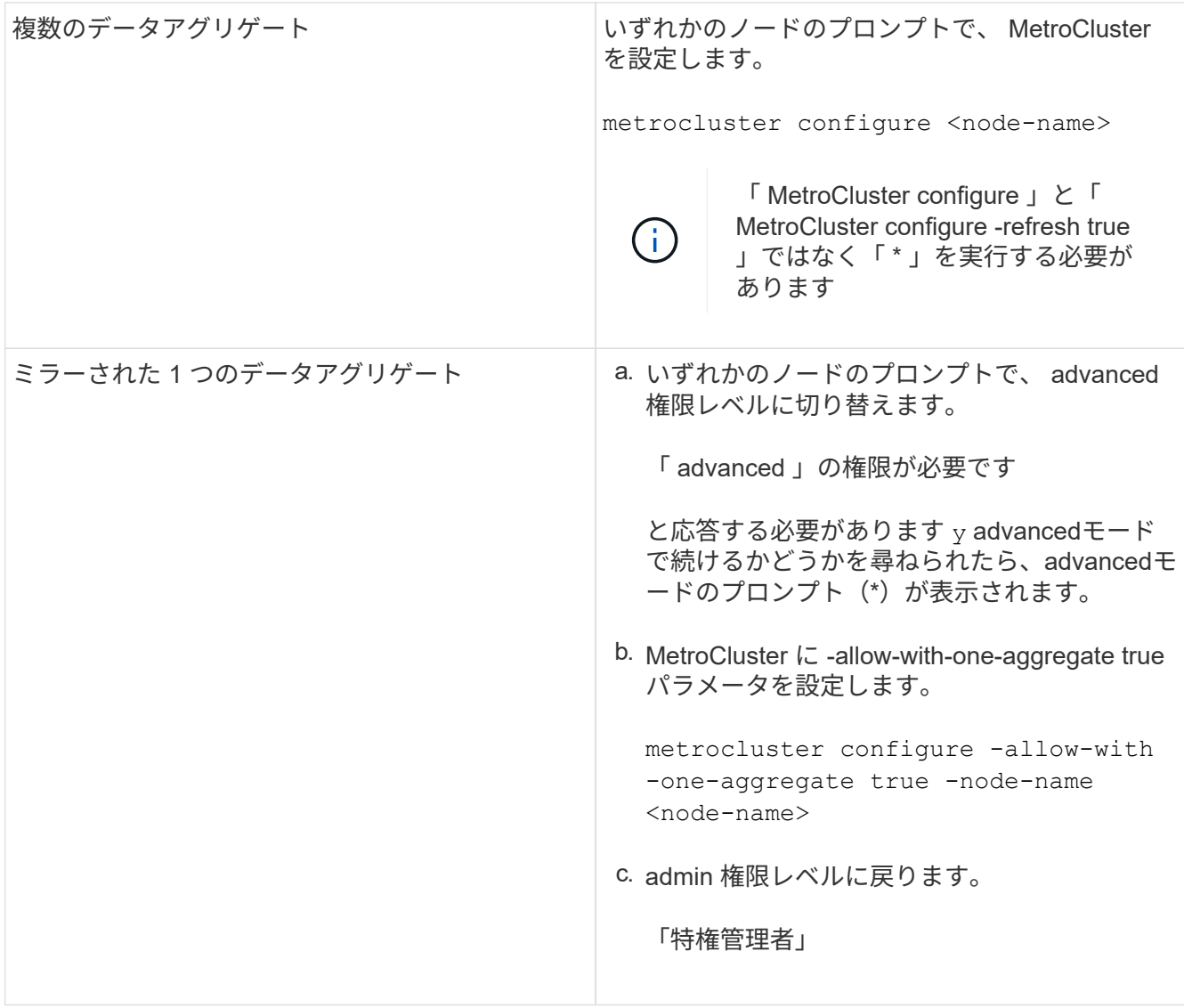

 $(i)$ 

ミラーされたデータアグリゲートを複数使用することを推奨します。ミラーされたアグリ ゲートが1つしかない場合、メタデータボリュームは別 々 のアグリゲートではなく同じア グリゲートに配置されるため、保護レベルは低くなります。

2. ノードが対応する DR グループに追加されたことを確認します。

MetroCluster node show

cluster A::> metrocluster node show DR Configuration DR Group Cluster Node State Mirroring Mode ----- ------- ------------------ -------------- --------- -------------------- 1 cluster\_A node-A-1-FC configured enabled normal node-A-2-FC configured enabled normal Cluster-B node-B-1-FC configured enabled normal node-B-2-FC configured enabled normal 2 cluster\_A node-A-3-IP configured enabled normal node-A-4-IP configured enabled normal Cluster-B node-B-3-IP configured enabled normal node-B-4-IP configured enabled normal 8 entries were displayed. cluster A::>

3. 新しい MetroCluster ノードのそれぞれで、ミラーされたデータアグリゲートを作成します。

「 storage aggregate create -aggregate aggregate-name -node node-name -diskcount no-disks-mirror true 」のように指定します

> 各サイトに少なくとも 1 つのミラーされたデータアグリゲートを作成する必要がありま す。MetroCluster IP ノード上のサイトごとに 2 つのミラーされたデータアグリゲートを配 置して MDV ボリュームをホストすることを推奨しますが、サイトごとに 1 つのアグリゲー トをサポートできます(ただし推奨しません)。MetroCluster の一方のサイトにはミラー されたデータアグリゲートが 1 つあり、もう一方のサイトにはミラーされたデータアグリ ゲートが複数あることがサポートされます。

次の例は、node A 1のIP上にアグリゲートを作成します。

cluster A::> storage aggregate create -aggregate data a3 -node node A 3-IP -diskcount 10 -mirror t Info: The layout for aggregate "data a3" on node "node A 3-IP" would be: First Plex RAID Group rg0, 5 disks (block checksum, raid dp) Usable

Physical

 $\left(\begin{array}{c} \text{i} \end{array}\right)$ 

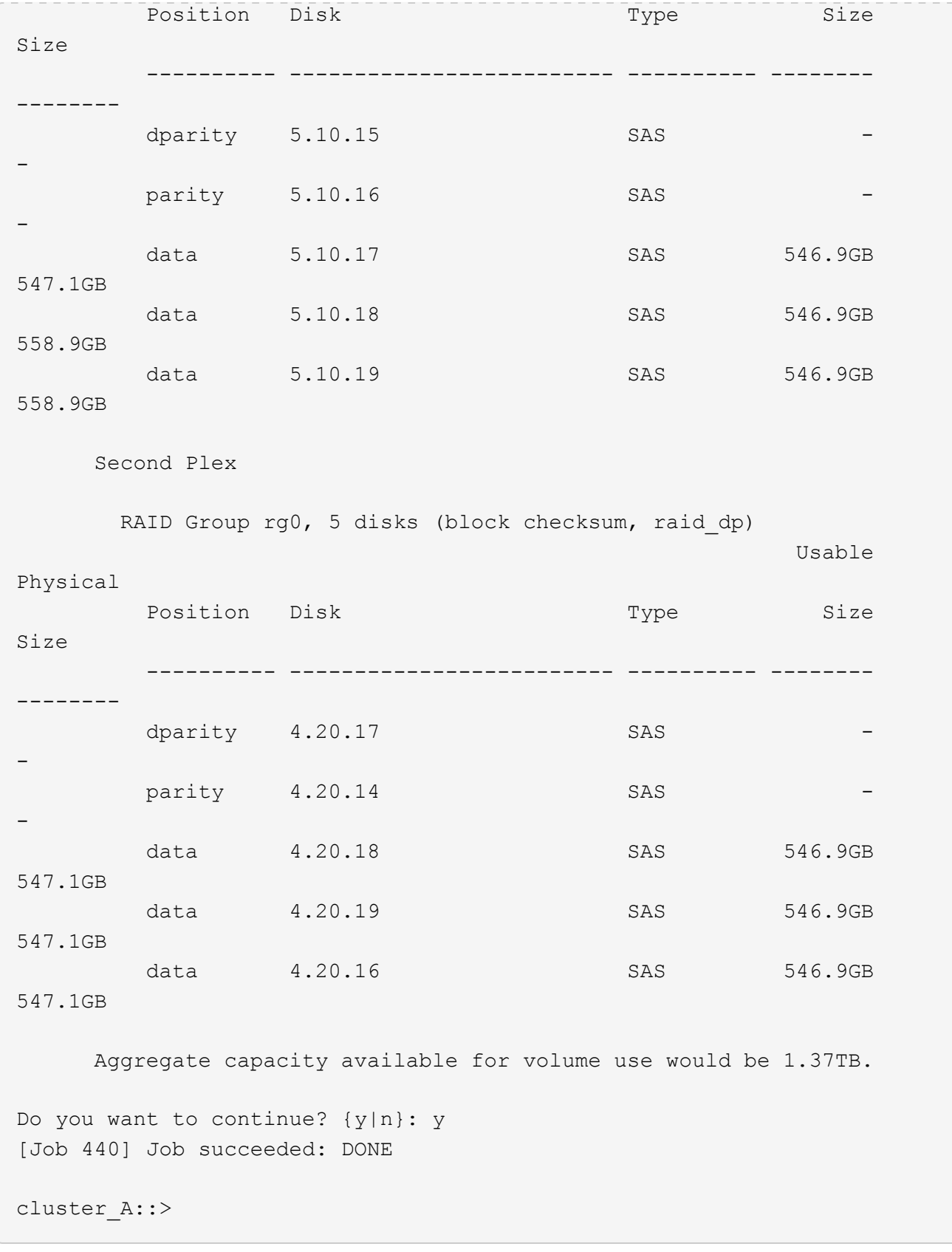

4. クラスタ内のすべてのノードが正常であることを確認します。

「 cluster show 」を参照してください

出力に true をクリックします health すべてのノードのフィールド。

5. 両方のクラスタで次のコマンドを実行して、テイクオーバーが可能で、ノードが接続されていることを確 認します。

「 storage failover show 」をクリックします

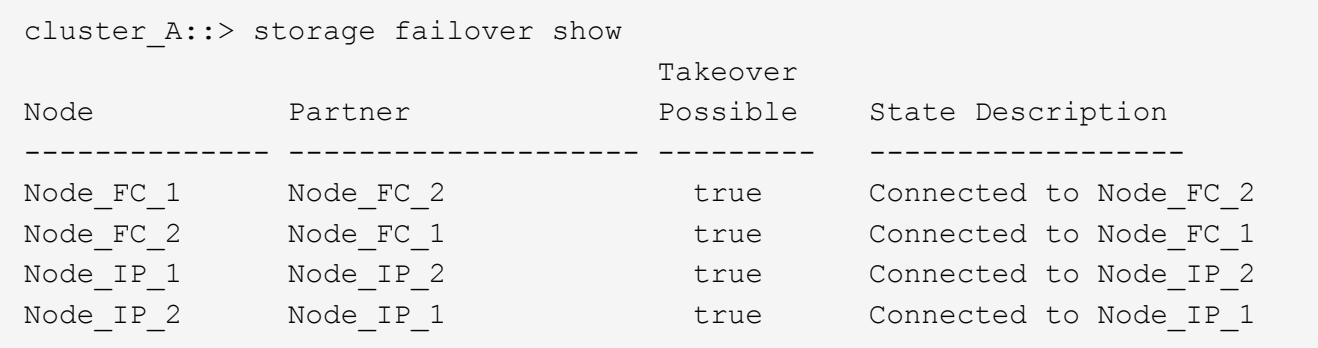

6. 新しく追加したMetroCluster IPノードに接続されているすべてのディスクがあることを確認します。

「ディスクショー」

- 7. 次のコマンドを実行して、MetroCluster構成の健全性を確認します。
	- a. 「 MetroCluster check run 」のようになります
	- b. MetroCluster チェックショー
	- c. MetroCluster interconnect mirror show
	- d. MetroCluster インターコネクト・アダプタ・ショー
- 8. advanced 権限で、MDV CRS ボリュームを古いノードから新しいノードに移動します。

a. ボリュームを表示して MDV ボリュームを特定します。

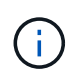

各サイトにミラーされたデータアグリゲートが 1 つある場合、両方の MDV ボリューム をこの 1 つのアグリゲートに移動します。ミラーされたデータアグリゲートが 2 つ以 上ある場合、各 MDV ボリュームを別々のアグリゲートに移動します。

次の例は、 volume show の出力にある MDV ボリュームを示しています。

cluster A::> volume show Vserver Volume Aggregate State Type Size Available Used% --------- ------------ ------------ ---------- ---- ---------- ---------- ----- ... cluster A MDV CRS 2c78e009ff5611e9b0f300a0985ef8c4 A aggr\_b1 - RW - cluster\_A MDV\_CRS\_2c78e009ff5611e9b0f300a0985ef8c4\_B aggr $b2$  - RW - cluster\_A MDV\_CRS\_d6b0b313ff5611e9837100a098544e51\_A aggr\_a1 online RW 10GB 9.50GB 0% cluster\_A MDV\_CRS\_d6b0b313ff5611e9837100a098544e51\_B aggr a2 online RW 10GB 9.50GB 0% ... 11 entries were displayed.mple

b. advanced 権限レベルを設定します。

「 advanced 」の権限が必要です

c. MDV ボリュームを 1 つずつ移動します。

'volume move start -volume MDV\_volume-destination-aggregate aggr-on -new-node-vserver -name

次の例は、 MDV\_CRS\_d6b0b313ff5611e9837100a098544e51\_a を node A 1 のアグリゲートに移動 するコマンドと出力を示しています。

```
cluster A::*> vol move start -volume
MDV CRS d6b0b313ff5611e9837100a098544e51 A -destination-aggregate
data a3 -vserver cluster A
Warning: You are about to modify the system volume
           "MDV_CRS_d6b0b313ff5611e9837100a098544e51_A". This might
cause severe
           performance or stability problems. Do not proceed unless
directed to
           do so by support. Do you want to proceed? {y|n}: y
[Job 494] Job is queued: Move
"MDV CRS d6b0b313ff5611e9837100a098544e51 A" in Vserver "cluster A"
to aggregate "data a3". Use the "volume move show -vserver cluster A
-volume MDV CRS d6b0b313ff5611e9837100a098544e51 A" command to view
the status of this operation.
```
d. volume show コマンドを使用して、 MDV ボリュームが正常に移動されたことを確認します。

volume show MDV\_name

次の出力は、 MDV ボリュームが移動されたことを示しています。

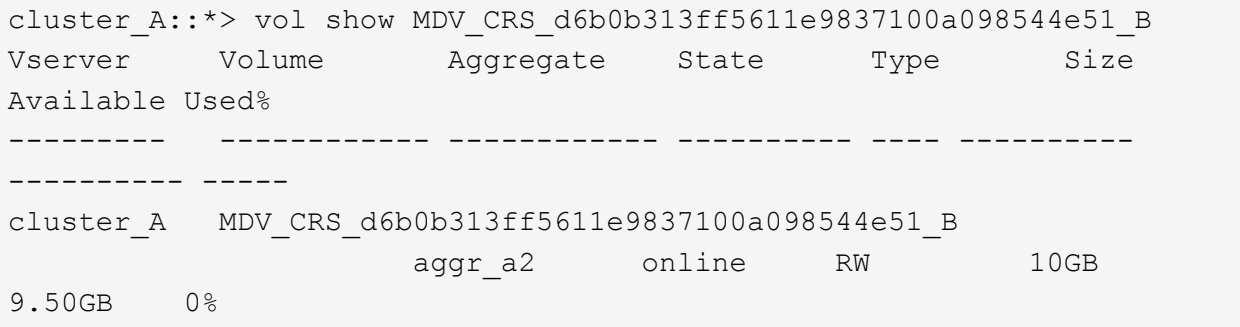

a. admin モードに戻ります。

「特権管理者」

新しいドライブシェルフへのデータの移動

移行時に、 MetroCluster FC 構成のドライブシェルフから新しい MetroCluster IP 構成へ データを移動します。

作業を開始する前に

新しいアグリゲートにボリュームを移動する前に、デスティネーションノードまたはIPノードに新しいSAN LIFを作成し、ホストを接続する必要があります。

1. サポートケースの自動生成を再開するには、メンテナンスが完了したことを示す AutoSupport メッセージ

を送信します。

a. 問題次のコマンドを実行します。「 system node AutoSupport invoke -node \* -type all -message MAINT=end 」

b. パートナークラスタに対してこのコマンドを繰り返します。

2. 新しいコントローラ上のアグリゲートに、一度に 1 つのボリュームずつデータボリュームを移動します。

の手順を使用します ["](http://docs.netapp.com/platstor/topic/com.netapp.doc.hw-upgrade-controller/GUID-AFE432F6-60AD-4A79-86C0-C7D12957FA63.html)[アグリ](http://docs.netapp.com/platstor/topic/com.netapp.doc.hw-upgrade-controller/GUID-AFE432F6-60AD-4A79-86C0-C7D12957FA63.html)[ゲ](http://docs.netapp.com/platstor/topic/com.netapp.doc.hw-upgrade-controller/GUID-AFE432F6-60AD-4A79-86C0-C7D12957FA63.html)[ートの](http://docs.netapp.com/platstor/topic/com.netapp.doc.hw-upgrade-controller/GUID-AFE432F6-60AD-4A79-86C0-C7D12957FA63.html)[作](http://docs.netapp.com/platstor/topic/com.netapp.doc.hw-upgrade-controller/GUID-AFE432F6-60AD-4A79-86C0-C7D12957FA63.html)[成と新しいノードへの](http://docs.netapp.com/platstor/topic/com.netapp.doc.hw-upgrade-controller/GUID-AFE432F6-60AD-4A79-86C0-C7D12957FA63.html)[ボ](http://docs.netapp.com/platstor/topic/com.netapp.doc.hw-upgrade-controller/GUID-AFE432F6-60AD-4A79-86C0-C7D12957FA63.html)[リュームの移動](http://docs.netapp.com/platstor/topic/com.netapp.doc.hw-upgrade-controller/GUID-AFE432F6-60AD-4A79-86C0-C7D12957FA63.html)["](http://docs.netapp.com/platstor/topic/com.netapp.doc.hw-upgrade-controller/GUID-AFE432F6-60AD-4A79-86C0-C7D12957FA63.html)。

3. 追加したノードに SAN LIF を作成します。

の次の手順を使用します ["](http://docs.netapp.com/ontap-9/topic/com.netapp.doc.exp-expand/GUID-E3BB89AF-6251-4210-A979-130E845BC9A1.html)[新しいノードの](http://docs.netapp.com/ontap-9/topic/com.netapp.doc.exp-expand/GUID-E3BB89AF-6251-4210-A979-130E845BC9A1.html) [LUN](http://docs.netapp.com/ontap-9/topic/com.netapp.doc.exp-expand/GUID-E3BB89AF-6251-4210-A979-130E845BC9A1.html) [パ](http://docs.netapp.com/ontap-9/topic/com.netapp.doc.exp-expand/GUID-E3BB89AF-6251-4210-A979-130E845BC9A1.html)[スを](http://docs.netapp.com/ontap-9/topic/com.netapp.doc.exp-expand/GUID-E3BB89AF-6251-4210-A979-130E845BC9A1.html)[更](http://docs.netapp.com/ontap-9/topic/com.netapp.doc.exp-expand/GUID-E3BB89AF-6251-4210-A979-130E845BC9A1.html)[新しています](http://docs.netapp.com/ontap-9/topic/com.netapp.doc.exp-expand/GUID-E3BB89AF-6251-4210-A979-130E845BC9A1.html)["](http://docs.netapp.com/ontap-9/topic/com.netapp.doc.exp-expand/GUID-E3BB89AF-6251-4210-A979-130E845BC9A1.html)。

4. FC ノードにノードロックライセンスがあるかどうかを確認します。ある場合は、新しく追加したノード に追加する必要があります。

の次の手順を使用します ["](http://docs.netapp.com/ontap-9/topic/com.netapp.doc.exp-expand/GUID-487FAC36-3C5C-4314-B4BD-4253CB67ABE8.html)[ノードロックライセンスを追加しています](http://docs.netapp.com/ontap-9/topic/com.netapp.doc.exp-expand/GUID-487FAC36-3C5C-4314-B4BD-4253CB67ABE8.html)["](http://docs.netapp.com/ontap-9/topic/com.netapp.doc.exp-expand/GUID-487FAC36-3C5C-4314-B4BD-4253CB67ABE8.html)。

5. データ LIF を移行

 $(i)$ 

の手順を使用します ["SAN](http://docs.netapp.com/platstor/topic/com.netapp.doc.hw-upgrade-controller/GUID-95CA9262-327D-431D-81AA-C73DEFF3DEE2.html) [以](http://docs.netapp.com/platstor/topic/com.netapp.doc.hw-upgrade-controller/GUID-95CA9262-327D-431D-81AA-C73DEFF3DEE2.html)[外](http://docs.netapp.com/platstor/topic/com.netapp.doc.hw-upgrade-controller/GUID-95CA9262-327D-431D-81AA-C73DEFF3DEE2.html)[のデータ](http://docs.netapp.com/platstor/topic/com.netapp.doc.hw-upgrade-controller/GUID-95CA9262-327D-431D-81AA-C73DEFF3DEE2.html) [LIF](http://docs.netapp.com/platstor/topic/com.netapp.doc.hw-upgrade-controller/GUID-95CA9262-327D-431D-81AA-C73DEFF3DEE2.html) [とクラスタ](http://docs.netapp.com/platstor/topic/com.netapp.doc.hw-upgrade-controller/GUID-95CA9262-327D-431D-81AA-C73DEFF3DEE2.html)[管](http://docs.netapp.com/platstor/topic/com.netapp.doc.hw-upgrade-controller/GUID-95CA9262-327D-431D-81AA-C73DEFF3DEE2.html)[理](http://docs.netapp.com/platstor/topic/com.netapp.doc.hw-upgrade-controller/GUID-95CA9262-327D-431D-81AA-C73DEFF3DEE2.html) [LIF](http://docs.netapp.com/platstor/topic/com.netapp.doc.hw-upgrade-controller/GUID-95CA9262-327D-431D-81AA-C73DEFF3DEE2.html) [を新しいノードに移動する](http://docs.netapp.com/platstor/topic/com.netapp.doc.hw-upgrade-controller/GUID-95CA9262-327D-431D-81AA-C73DEFF3DEE2.html)["](http://docs.netapp.com/platstor/topic/com.netapp.doc.hw-upgrade-controller/GUID-95CA9262-327D-431D-81AA-C73DEFF3DEE2.html) クラスタ管 理 LIF を移行する手順は、 do \* not \* :最後の 2 つの手順で行ってください。

- VMware vStorage APIs for Array Integration ( VAAI )でコピーオフロード処理に使用され ている LIF を移行することはできません。
- MetroCluster ノードのFCからIPへの移行が完了したあと、iSCSIホスト接続を新しいノード に移動しなければならない場合があります。を参照してください ["Linux iSCSI](https://docs.netapp.com/ja-jp/ontap-metrocluster/transition/task_move_linux_iscsi_hosts_from_mcc_fc_to_mcc_ip_nodes.html)[ホ](https://docs.netapp.com/ja-jp/ontap-metrocluster/transition/task_move_linux_iscsi_hosts_from_mcc_fc_to_mcc_ip_nodes.html)[スト](https://docs.netapp.com/ja-jp/ontap-metrocluster/transition/task_move_linux_iscsi_hosts_from_mcc_fc_to_mcc_ip_nodes.html) [を](https://docs.netapp.com/ja-jp/ontap-metrocluster/transition/task_move_linux_iscsi_hosts_from_mcc_fc_to_mcc_ip_nodes.html)[MetroCluster FC](https://docs.netapp.com/ja-jp/ontap-metrocluster/transition/task_move_linux_iscsi_hosts_from_mcc_fc_to_mcc_ip_nodes.html)[ノードから](https://docs.netapp.com/ja-jp/ontap-metrocluster/transition/task_move_linux_iscsi_hosts_from_mcc_fc_to_mcc_ip_nodes.html)[MetroCluster IP](https://docs.netapp.com/ja-jp/ontap-metrocluster/transition/task_move_linux_iscsi_hosts_from_mcc_fc_to_mcc_ip_nodes.html)[ノードに移動しています。](https://docs.netapp.com/ja-jp/ontap-metrocluster/transition/task_move_linux_iscsi_hosts_from_mcc_fc_to_mcc_ip_nodes.html)["](https://docs.netapp.com/ja-jp/ontap-metrocluster/transition/task_move_linux_iscsi_hosts_from_mcc_fc_to_mcc_ip_nodes.html)

#### **MetroCluster FC** コントローラの取り外し

クリーンアップタスクを実行し、古いコントローラモジュールを MetroCluster 構成から 取り外す必要があります。

- 1. サポートケースが自動で生成されないようにするには、メンテナンスが進行中であることを示す AutoSupport メッセージを送信します。
	- a. 問題次のコマンドを実行します。「 system node AutoSupport invoke -node \* -type all -message MAINT= maintenance-window-in-hours 」

maintenance-window-in-hours にはメンテナンス時間の長さを指定します。最大値は 72 時間です。こ の時間が経過する前にメンテナンスが完了した場合は、メンテナンス期間の終了を通知する AutoSupport メッセージ「 'System node AutoSupport invoke -node \* -type all -message MAINT=end` 」を起動できます

- b. パートナークラスタに対してこのコマンドを繰り返します。
- 2. 削除が必要な MetroCluster FC 構成でホストされているアグリゲートを特定します。

この例では、MetroCluster FC cluster B によってホストされている次のデータアグリゲートを削除する必 要があります。 aggr\_data\_A1 と aggr\_data\_A2 。

## Ĥ.

両方のクラスタでデータアグリゲートを特定、オフライン、および削除するには、次の手 順を実行する必要があります。この例は、 1 つのクラスタだけを対象としています。

cluster B:: > aggr show Aggregate Size Available Used% State #Vols Nodes RAID Status --------- -------- --------- ----- ------- ------ ---------------- ----------- aggr0\_node\_A\_1-FC 349.0GB 16.83GB 95% online 1 node\_A\_1-FC raid\_dp, mirrored, normal aggr0\_node\_A\_2-FC 349.0GB 16.83GB 95% online 1 node\_A\_2-FC raid\_dp, mirrored, normal aggr0 node A 3-IP 467.6GB 22.63GB 95% online 1 node\_A\_3-IP raid\_dp, mirrored, normal aggr0\_node\_A\_3-IP 467.6GB 22.62GB 95% online 1 node\_A\_4-IP raid\_dp, mirrored, normal aggr\_data\_a1 1.02TB 1.02TB 0% online 0 node\_A\_1-FC raid\_dp, mirrored, normal aggr\_data\_a2

 1.02TB 1.02TB 0% online 0 node\_A\_2-FC raid\_dp, mirrored, normal aggr\_data\_a3 1.37TB 1.35TB 1% online 3 node\_A\_3-IP raid\_dp, mirrored, normal aggr\_data\_a4 1.25TB 1.24TB 1% online 2 node\_A\_4-IP raid\_dp, mirrored, normal 8 entries were displayed.

cluster B::>

3. FC ノード上のデータアグリゲートに MDV AUD ボリュームがあるかどうかを確認し、アグリゲートを削 除する前にそれらを削除してください。

MDV\_AUD ボリュームは移動できないため、削除する必要があります。

- 4. 各データアグリゲートをオフラインにしてから削除します。
	- a. アグリゲートをオフラインにします。「 storage aggregate offline -aggregate aggregate-name 」

次の例は、aggr\_data\_A1アグリゲートをオフラインにします。

cluster B::> storage aggregate offline -aggregate aggr data al

Aggregate offline successful on aggregate: aggr data al

b. アグリゲート「 storage aggregate delete -aggregate aggregate-name 」を削除します

プロンプトが表示されたら、プレックスを破棄できます。

次の例は、aggr\_data\_A1アグリゲートを削除する方法を示しています。

```
cluster B::> storage aggregate delete -aggregate aggr data al
Warning: Are you sure you want to destroy aggregate "aggr data al"?
{y|n}: y
[Job 123] Job succeeded: DONE
cluster B::>
```
5. 削除が必要な MetroCluster FC DR グループを特定します。

次の例では、 MetroCluster FC ノードが DR グループ「 1 」に含まれており、これは削除する必要がある DR グループです。

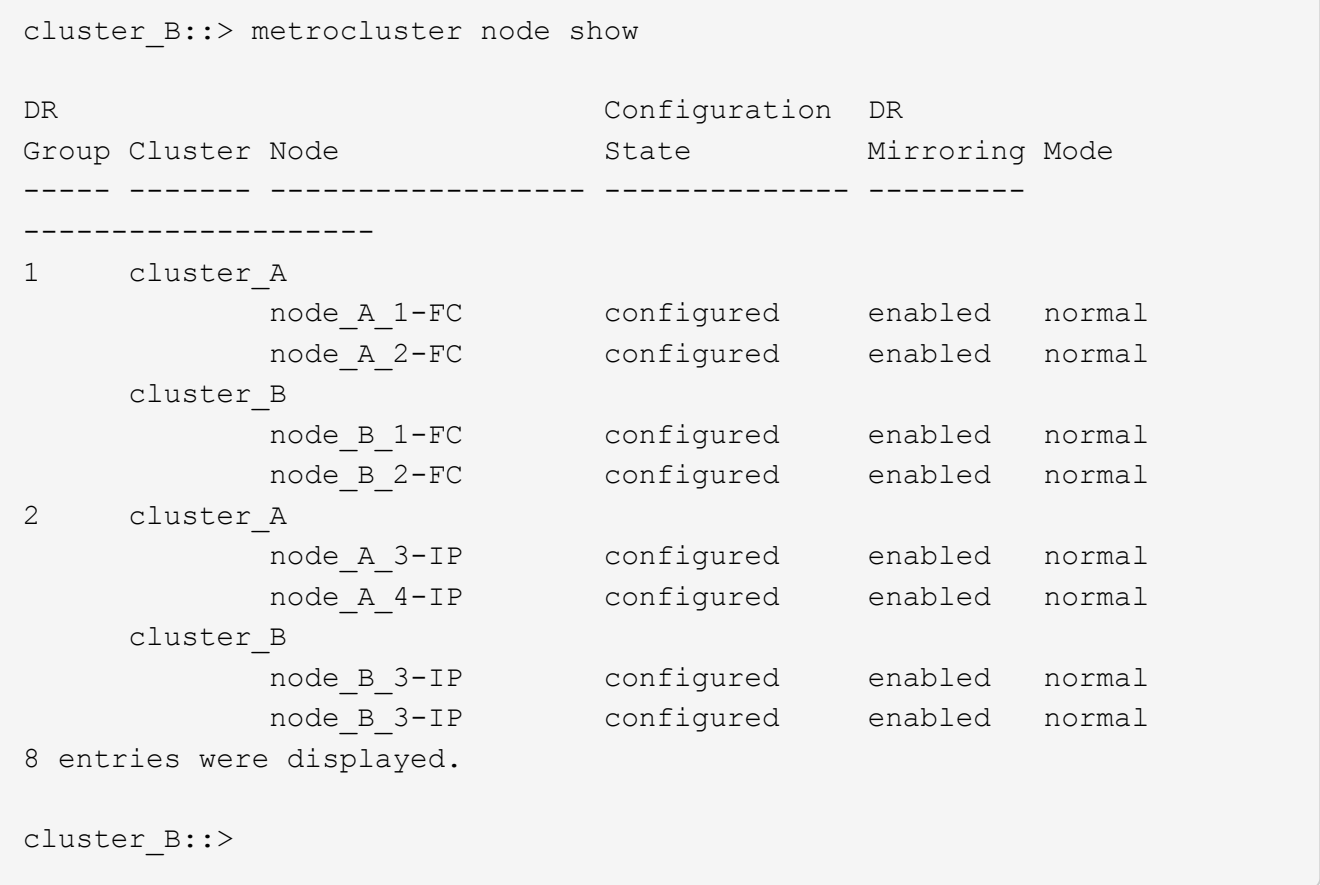

- 6. クラスタ管理 LIF を MetroCluster FC ノードから MetroCluster IP ノードに移動します。「 cluster B :: > network interface migrate -vserver SVM\_name -lif cluster\_mgmt -destination -node node -in-MetroCluster -IP-DR-group-destination -port available -port
- 7. クラスタ管理 LIF のホームノードとホームポートを変更します。「 cluster B :: > network interface modify -vserver SVM\_name -lif cluster\_mgmt -service -policy default -management-home-node nodeinMetroCluster-IP-DR-group-home-port lif-port
- 8. MetroCluster FC ノードから MetroCluster IP ノードにイプシロンを移動します。
	- a. 現在イプシロンが設定されているノードを特定します。 cluster show -fields epsilon

```
cluster B::> cluster show -fields epsilon
node epsilon
---------------- -------
node A 1-FC true
node A 2-FC false
node_A_1-IP false
node A 2-IP false
4 entries were displayed.
```
- b. MetroCluster FC ノード (node A 1 の FC) でイプシロンを false に設定します。 cluster modify -node fc -node-epsilon false
- c. MetroCluster IP ノード (node A 1の IP) でイプシロンを true に設定します。 cluster modify -node IP-node-epsilon true
- d. イプシロンが正しいノードに移動したことを確認します。 cluster show -fields epsilon

```
cluster B::> cluster show -fields epsilon
node epsilon
---------------- -------
node A 1-FC false
node A 2-FC false
node A 1-IP true
node A 2-IP false
4 entries were displayed.
```
- 9. 各クラスタの移行したIPノードのクラスタピアのIPアドレスを変更します。
	- a. を使用して、cluster\_Aピアを特定します cluster peer show コマンドを実行します

```
cluster A::> cluster peer show
Peer Cluster Name Cluster Serial Number Availability
Authentication
------------------------- --------------------- --------------
--------------
cluster B 1-80-000011 Unavailable absent
```
i. cluster AピアのIPアドレスを変更します。

cluster peer modify -cluster cluster\_A -peer-addrs node\_A\_3\_IP -address -family ipv4

b. を使用して、cluster Bピアを特定します cluster peer show コマンドを実行します

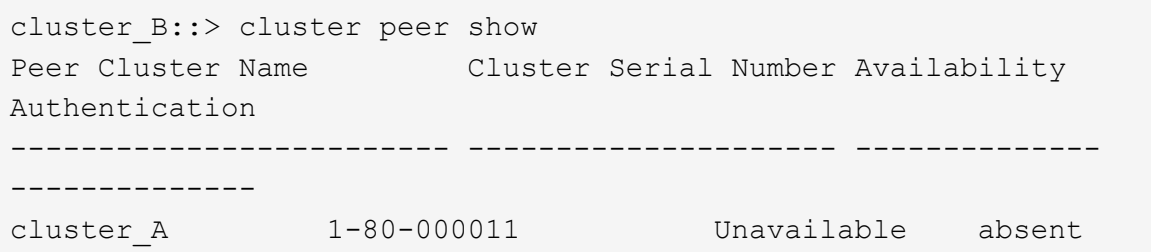

i. cluster\_BピアのIPアドレスを変更します。

cluster peer modify -cluster cluster B -peer-addrs node B 3 IP -address -family ipv4

- c. 各クラスタのクラスタピアIPアドレスが更新されていることを確認します。
	- i. を使用して、各クラスタのIPアドレスが更新されていることを確認します cluster peer show -instance コマンドを実行します

。 Remote Intercluster Addresses 次の例のフィールドには、更新されたIPアドレスが表示 されます。

cluster Aの例:

```
cluster A::> cluster peer show -instance
Peer Cluster Name: cluster_B
             Remote Intercluster Addresses: 172.21.178.204,
172.21.178.212
        Availability of the Remote Cluster: Available
                       Remote Cluster Name: cluster_B
                       Active IP Addresses: 172.21.178.212,
172.21.178.204
                     Cluster Serial Number: 1-80-000011
                      Remote Cluster Nodes: node_B_3-IP,
                                             node_B_4-IP
                     Remote Cluster Health: true
                 Unreachable Local Nodes: -
            Address Family of Relationship: ipv4
      Authentication Status Administrative: use-authentication
         Authentication Status Operational: ok
                           Last Update Time: 4/20/2023 18:23:53
              IPspace for the Relationship: Default
Proposed Setting for Encryption of Inter-Cluster Communication: -
Encryption Protocol For Inter-Cluster Communication: tls-psk
    Algorithm By Which the PSK Was Derived: jpake
cluster A::>
```
+ たとえば、cluster\_Bです

cluster B::> cluster peer show -instance Peer Cluster Name: cluster\_A Remote Intercluster Addresses: 172.21.178.188, 172.21.178.196 <<<<<<<< Should reflect the modified address Availability of the Remote Cluster: Available Remote Cluster Name: cluster\_A Active IP Addresses: 172.21.178.196, 172.21.178.188 Cluster Serial Number: 1-80-000011 Remote Cluster Nodes: node\_A\_3-IP, node\_A\_4-IP Remote Cluster Health: true Unreachable Local Nodes: - Address Family of Relationship: ipv4 Authentication Status Administrative: use-authentication Authentication Status Operational: ok Last Update Time: 4/20/2023 18:23:53 IPspace for the Relationship: Default Proposed Setting for Encryption of Inter-Cluster Communication: - Encryption Protocol For Inter-Cluster Communication: tls-psk Algorithm By Which the PSK Was Derived: jpake cluster B::>

10. 各クラスタで、古いノードを含む DR グループを MetroCluster FC 構成から削除します。

この手順は、両方のクラスタで一度に 1 つずつ実行する必要があります。

```
cluster B:: > metrocluster remove-dr-group -dr-group-id 1
Warning: Nodes in the DR group that are removed from the MetroCluster
           configuration will lose their disaster recovery protection.
         Local nodes "node A 1-FC, node A 2-FC" will be removed from the
           MetroCluster configuration. You must repeat the operation on
the
         partner cluster "cluster B" to remove the remote nodes in the
DR group.
Do you want to continue? {y|n}: y
Info: The following preparation steps must be completed on the local and
partner
        clusters before removing a DR group.
        1. Move all data volumes to another DR group.
        2. Move all MDV_CRS metadata volumes to another DR group.
        3. Delete all MDV_aud metadata volumes that may exist in the DR
group to
        be removed.
        4. Delete all data aggregates in the DR group to be removed. Root
        aggregates are not deleted.
        5. Migrate all data LIFs to home nodes in another DR group.
        6. Migrate the cluster management LIF to a home node in another DR
group.
        Node management and inter-cluster LIFs are not migrated.
        7. Transfer epsilon to a node in another DR group.
        The command is vetoed ifthe preparation steps are not completed on
the
        local and partner clusters.
Do you want to continue? {y|n}: y
[Job 513] Job succeeded: Remove DR Group is successful.
cluster B::>
```
11. ノードをクラスタから削除する準備が完了していることを確認します。

この手順は両方のクラスタで実行する必要があります。

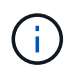

この時点で、 MetroCluster node show コマンドはローカル MetroCluster FC ノードのみを 表示し、パートナークラスタの一部であるノードは表示しなくなります。

cluster B::> metrocluster node show DR Configuration DR Group Cluster Node State Mirroring Mode ----- ------- ------------------ -------------- --------- -------------------- 1 cluster\_A node A 1-FC ready to configure - node A 2-FC ready to configure - - 2 cluster\_A node\_A\_3-IP configured enabled normal node A 4-IP configured enabled normal cluster\_B node B 3-IP configured enabled normal node\_B\_4-IP configured enabled normal 6 entries were displayed. cluster B::>

12. MetroCluster FC ノードのストレージフェイルオーバーを無効にします。

この手順は各ノードで実行する必要があります。

```
cluster A::> storage failover modify -node node A 1-FC -enabled false
cluster A::> storage failover modify -node node A 2-FC -enabled false
cluster A::>
```
13. クラスタから MetroCluster FC ノードを分離します cluster unjoin -node node-name

この手順は各ノードで実行する必要があります。

```
cluster A::> cluster unjoin -node node A 1-FC
Warning: This command will remove node "node A 1-FC"from the cluster.
You must
          remove the failover partner as well. After the node is removed,
erase
           its configuration and initialize all disks by usingthe "Clean
           configuration and initialize all disks (4)" option from the
boot menu.
Do you want to continue? {y|n}: y
[Job 553] Job is queued: Cluster remove-node of Node:node_A_1-FC with
UUID:6c87de7e-ff54-11e9-8371
[Job 553] Checking prerequisites
[Job 553] Cleaning cluster database
[Job 553] Job succeeded: Node remove succeeded
If applicable, also remove the node's HA partner, and then clean its
configuration and initialize all disks with the boot menu.
Run "debug vreport show" to address remaining aggregate or volume
issues.
cluster B::>
```
14. MetroCluster FC コントローラモジュールとストレージシェルフの電源をオフにします。

15. MetroCluster FC コントローラモジュールとストレージシェルフを取り外します。

移行を完了します

移行を完了するには、新しい MetroCluster IP 構成の処理を検証する必要があります。

1. MetroCluster の IP 設定を確認します。

この手順は各クラスタで実行する必要があります。

次の例は、 cluster A の出力を示しています

```
cluster A::> cluster show
Node Health Eligibility Epsilon
-------------------- ------- ------------ ------------
node A 1-IP true true true true
node A 2-IP true true false
2 entries were displayed.
cluster_A::>
```
次の例は、 cluster B についての出力を示しています

cluster B:: > cluster show Node Health Eligibility Epsilon -------------------- ------- ------------ ----------- node B 1-IP true true true true node B 2-IP true true false 2 entries were displayed. cluster\_B::>

2. クラスタ HA とストレージフェイルオーバーを有効にします。

この手順は各クラスタで実行する必要があります。

3. クラスタ HA 機能が有効になっていることを確認する。

```
cluster A::> cluster ha show
High Availability Configured: true
cluster A::>
cluster A::> storage failover show
                             Takeover
Node Partner Possible State Description
-------------- -------------- --------
-------------------------------------
node_A_1-IP node_A_2-IP true Connected to node_A_2-IP
node A 2-IP node A 1-IP true Connected to node A 1-IP
2 entries were displayed.
cluster A::>
```
4. MetroCluster 移行モードを無効にします。

- a. advanced 権限レベルに切り替えます。「 set -privilege advanced 」
- b. 移行モードを無効にします : 「クラスタ移行を無効にする
- c. admin 権限レベルに戻ります。「 set -privilege admin 」

```
cluster A::*> metrocluster transition disable
cluster_A::*>
```
5. 移行が無効になっていることを確認します

これらの手順を両方のクラスタで実行する必要があります。

```
cluster A::> metrocluster transition show-mode
Transition Mode
   --------------------------
not-enabled
cluster A::>
```

```
cluster_B::> metrocluster transition show-mode
Transition Mode
  --------------------------
not-enabled
cluster B::>
```
6. 8ノード構成の場合は、から始まる手順 全体を繰り返す必要があります ["MetroCluster FC](#page-2-3) [構成から](#page-2-3) [MetroCluster IP](#page-2-3) [構成への移行を準備](#page-2-3)["](#page-2-3) (FC DRグループごとに) をクリックします。

### <span id="page-63-0"></span>メンテナンス後にカスタム **AutoSupport** メッセージを送信す る

移行が完了したら、メンテナンスの終了を通知する AutoSupport メッセージを送信して ケースの自動作成を再開します。

- 1. サポートケースの自動生成を再開するには、メンテナンスが完了したことを示す AutoSupport メッセージ を送信します。
	- a. 問題次のコマンドを実行します。「 system node AutoSupport invoke -node \* -type all -message MAINT=end 」
	- b. パートナークラスタに対してこのコマンドを繰り返します。

## <span id="page-63-1"></span>**Tiebreaker** またはメディエーターの監視をリストアしています

MetroCluster 構成の移行が完了したら、 Tiebreaker またはメディエーターユーティリテ ィを使用して監視を再開できます。

1. 構成に適した手順を使用します。

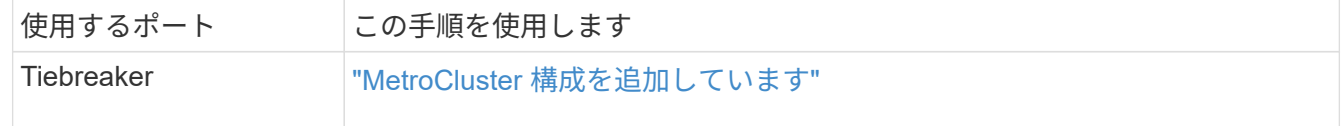

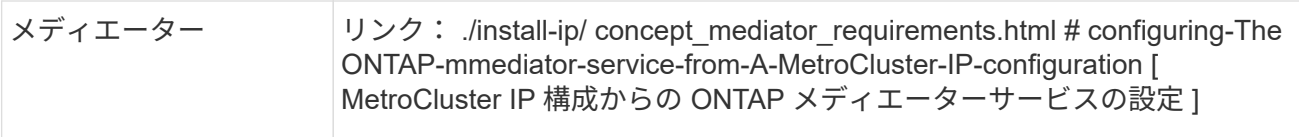

Copyright © 2024 NetApp, Inc. All Rights Reserved. Printed in the U.S.このドキュメントは著作権によって保 護されています。著作権所有者の書面による事前承諾がある場合を除き、画像媒体、電子媒体、および写真複 写、記録媒体、テープ媒体、電子検索システムへの組み込みを含む機械媒体など、いかなる形式および方法に よる複製も禁止します。

ネットアップの著作物から派生したソフトウェアは、次に示す使用許諾条項および免責条項の対象となりま す。

このソフトウェアは、ネットアップによって「現状のまま」提供されています。ネットアップは明示的な保 証、または商品性および特定目的に対する適合性の暗示的保証を含み、かつこれに限定されないいかなる暗示 的な保証も行いません。ネットアップは、代替品または代替サービスの調達、使用不能、データ損失、利益損 失、業務中断を含み、かつこれに限定されない、このソフトウェアの使用により生じたすべての直接的損害、 間接的損害、偶発的損害、特別損害、懲罰的損害、必然的損害の発生に対して、損失の発生の可能性が通知さ れていたとしても、その発生理由、根拠とする責任論、契約の有無、厳格責任、不法行為(過失またはそうで ない場合を含む)にかかわらず、一切の責任を負いません。

ネットアップは、ここに記載されているすべての製品に対する変更を随時、予告なく行う権利を保有します。 ネットアップによる明示的な書面による合意がある場合を除き、ここに記載されている製品の使用により生じ る責任および義務に対して、ネットアップは責任を負いません。この製品の使用または購入は、ネットアップ の特許権、商標権、または他の知的所有権に基づくライセンスの供与とはみなされません。

このマニュアルに記載されている製品は、1つ以上の米国特許、その他の国の特許、および出願中の特許によ って保護されている場合があります。

権利の制限について:政府による使用、複製、開示は、DFARS 252.227-7013(2014年2月)およびFAR 5252.227-19(2007年12月)のRights in Technical Data -Noncommercial Items(技術データ - 非商用品目に関 する諸権利)条項の(b)(3)項、に規定された制限が適用されます。

本書に含まれるデータは商用製品および / または商用サービス(FAR 2.101の定義に基づく)に関係し、デー タの所有権はNetApp, Inc.にあります。本契約に基づき提供されるすべてのネットアップの技術データおよび コンピュータ ソフトウェアは、商用目的であり、私費のみで開発されたものです。米国政府は本データに対 し、非独占的かつ移転およびサブライセンス不可で、全世界を対象とする取り消し不能の制限付き使用権を有 し、本データの提供の根拠となった米国政府契約に関連し、当該契約の裏付けとする場合にのみ本データを使 用できます。前述の場合を除き、NetApp, Inc.の書面による許可を事前に得ることなく、本データを使用、開 示、転載、改変するほか、上演または展示することはできません。国防総省にかかる米国政府のデータ使用権 については、DFARS 252.227-7015(b)項(2014年2月)で定められた権利のみが認められます。

#### 商標に関する情報

NetApp、NetAppのロゴ、<http://www.netapp.com/TM>に記載されているマークは、NetApp, Inc.の商標です。そ の他の会社名と製品名は、それを所有する各社の商標である場合があります。